**TEST REPORT MARCH 2010**

Technologies<sup>®</sup> **A performance comparison of current Dell Precision M4400 and M6500 notebook systems vs. previous-generation Dell notebook and desktop systems**

## **Executive summary**

**Principled** 

Dell Inc. (Dell) commissioned Principled Technologies (PT) to run a set of performance tests on two currentgeneration Intel® processor-based Dell™ Precision™ notebook systems, a previous-generation Dell Precision desktop system, and a previous-generation Dell Latitude notebook system.

We tested the following current Dell Precision notebook systems:

- Dell Precision M4400 with Intel<sup>®</sup> Core™ 2 Duo Mobile Processor P8600
- Dell Precision M6500 with Intel<sup>®</sup> Core™ i7 820QM

Appendix A provides detailed system configuration information. We compared the performance of Microsoft Windows® 7 Ultimate (Windows 7), Microsoft Windows Vista® Ultimate SP2 (Windows Vista), and Windows® XP Professional SP3 (Windows XP) on these notebooks to that of Windows XP on the following two previous-generation Dell PCs:

- Dell Latitude D620 notebook with Intel<sup>®</sup> Core™ Duo T2400 Processor (3-year-old system)
- Dell Precision 390 desktop with Intel® Pentium® D Processor 950 (4-year-old system)

## **KEY FINDINGS**

- The current Dell Precision notebooks provided up to 128.9% greater SYSmark Preview 2007 system performance than the previous-generation Dell Latitude D620 notebook, and up to 84.9% greater performance than the Dell Precision 390 desktop. (See Figure 1.)
- The Dell Precision M4400 notebook provided up to 41.1% longer MobileMark 2007 battery life than the Dell Latitude D620 notebook—an extra 85 minutes. (See Figure 2.)
- The Dell Precision notebooks beat the 4year-old Dell Precision 390 by up to 143.7% on the single- and multiple-CPU CineBench R10 tests. (See Figure 3.)
- The Dell Precision notebooks running Windows 7 outperformed the 4-year-old Dell Precision 390 in all SPECviewperf 10 tests, with wins ranging from 645.9% to 2,966.7%. (See Figure 4.)
- The current Dell Precision notebooks running Windows 7 provided up to 20.9% faster application responsiveness than the previous-generation Dell Precision 390 desktop. (See Figure 5).

Figure 1 shows the SYSmark 2007 Preview performance for the current Dell Precision notebook running all three

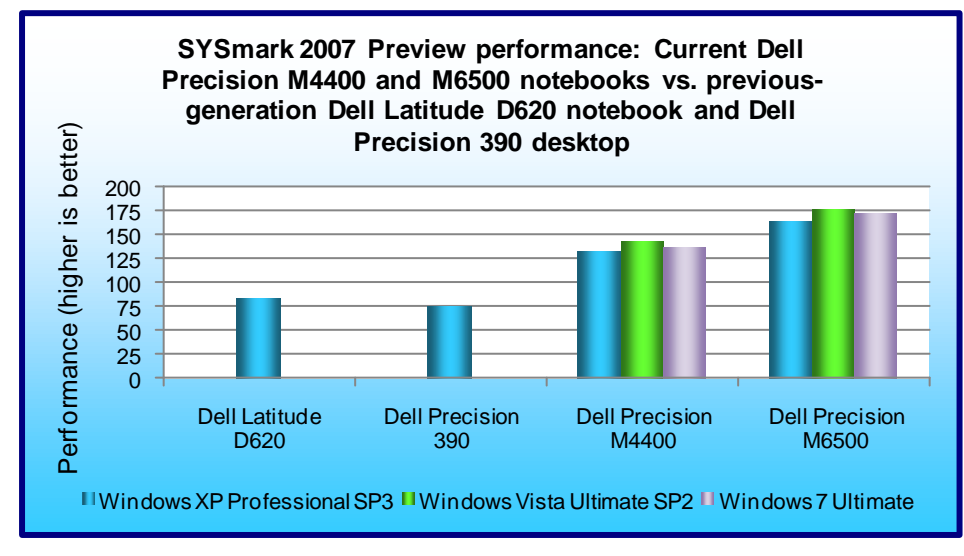

OSs and the previousgeneration systems running Windows XP. The Dell Precision M4400 notebook outperformed the previousgeneration Dell Latitude D620 notebook by an average of 65.1 percent, and beat the Dell Precision 390 desktop by an average of 84.9 percent. The Dell Precision M6500 notebook outperformed the previousgeneration Dell Latitude D620 notebook by an average of 104.4 percent, and beat the Dell Precision 390 desktop by an average of 128.9 percent.

**Figure 1: SYSmark 2007 Preview productivity results for our test systems. Higher numbers are better.**

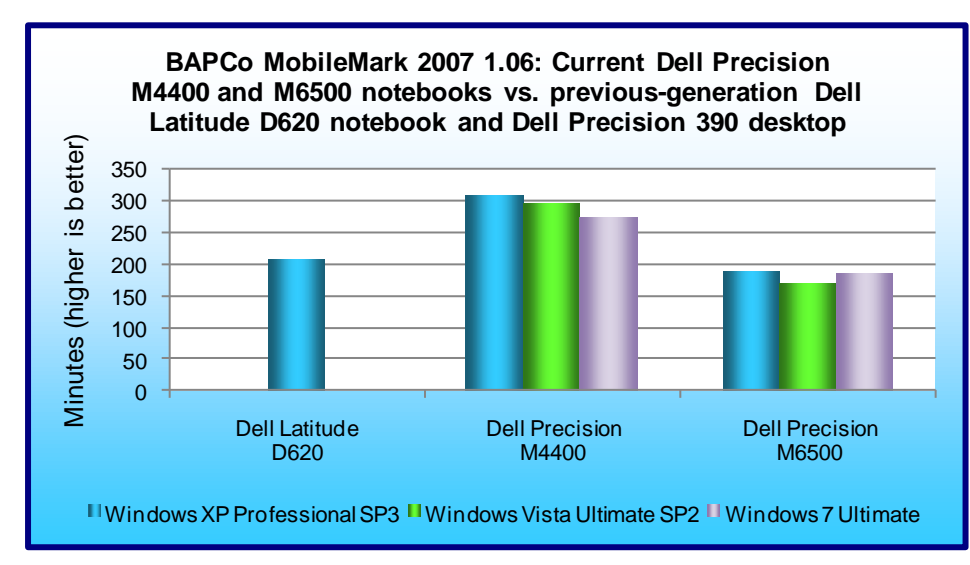

Figure 2 shows the BAPCo MobileMark 2007 battery life testing results. While the current Dell Precision M6500 notebook underperformed the previous-generation Dell Latitude D620 notebook by an average of 12.2 percent, the current Dell Precision M4400 notebook outperformed the previousgeneration Dell Latitude D620 notebook by 41.1 percent (an extra hour and 15 minutes).

**Figure 2: MobileMark 2007 Preview battery life results for our test systems. Higher numbers are better.**

At Dell's request, PT ran the CINEBENCH R10 and SPECviewperf 10 benchmarks only on the Precision-family notebooks and desktops.

MAXON CINEBENCH consists of two main components. The first test sequence targets the computer's main processor. CINEBENCH plays a scene that makes use of various CPU-intensive features. During the first run, the benchmark uses only one CPU or CPU core to determine a reference value. On computers that have multiple CPUs or cores, CINEBENCH will run a second test using all available CPU power. The benchmark produces a single-CPU score for all computers, and a multiple-CPU score for those computers with multiple cores.

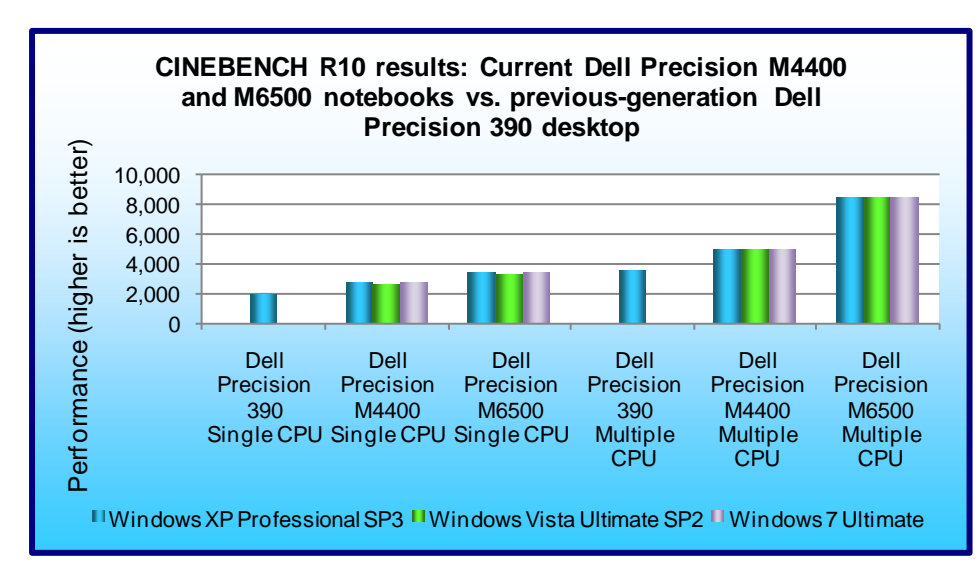

As Figure 3 shows, the current Dell Precision M4400 notebook outperformed the previous-generation Dell Precision 390 desktop by an average of 42.2 percent on the single-CPU test and 43.2 percent on the multiple-CPU test. The current Dell Precision M6500 notebook outperformed the previousgeneration Dell Precision 390 desktop by an average of 76.3 percent on the single-CPU test and 143.7 percent on the multiple-CPU test.

**Figure 3: CINEBENCH R10 results for our test systems. Higher numbers are better.**

SPECviewperf 10 compares the performance of systems running in higher-quality graphics modes, and measures how effectively graphics subsystems scale when running multithreaded graphics content using popular CAD/CAM, visualization and digital content creation applications.

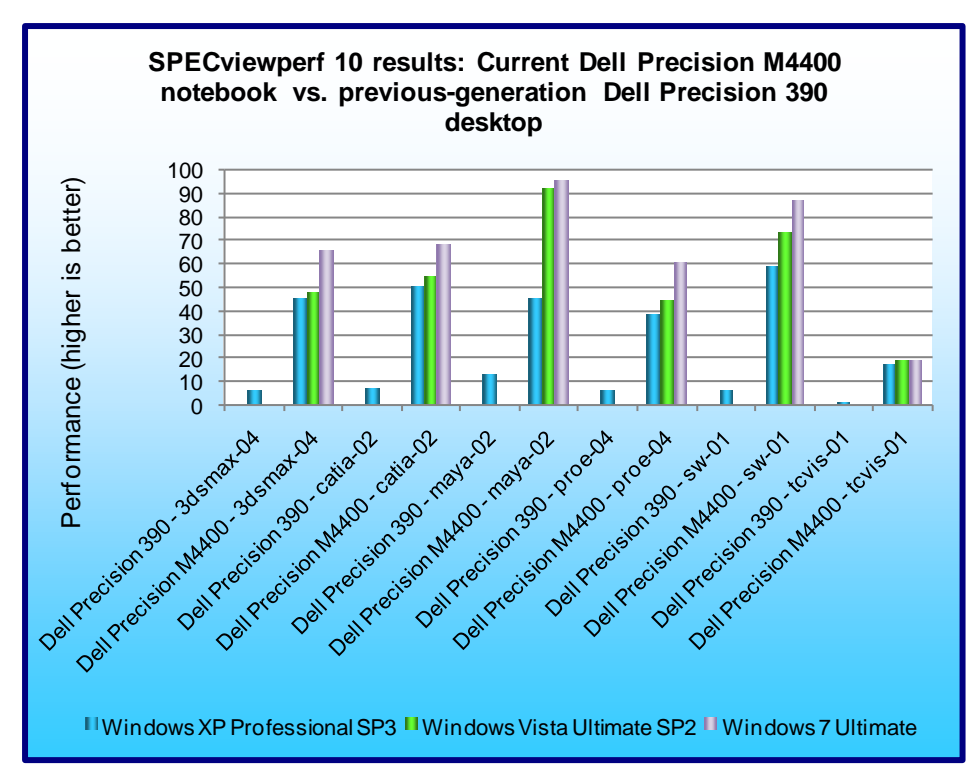

Figure 4 shows the SPECviewperf 10 results of the Dell Precision M4400 notebook and the Dell Precision 390 desktop. The Dell Precision M4400 notebook running Microsoft Windows 7 outperformed the previous-generation Dell Precision 390 desktop in all tests, with wins ranging from 645.9 percent to 1,397.6 percent. See Appendix B for detailed test results.

**Figure 4: SPECviewperf 10 results for the Dell Precision M440 notebook system and the Dell Precision 390 desktop system. Higher numbers are better.**

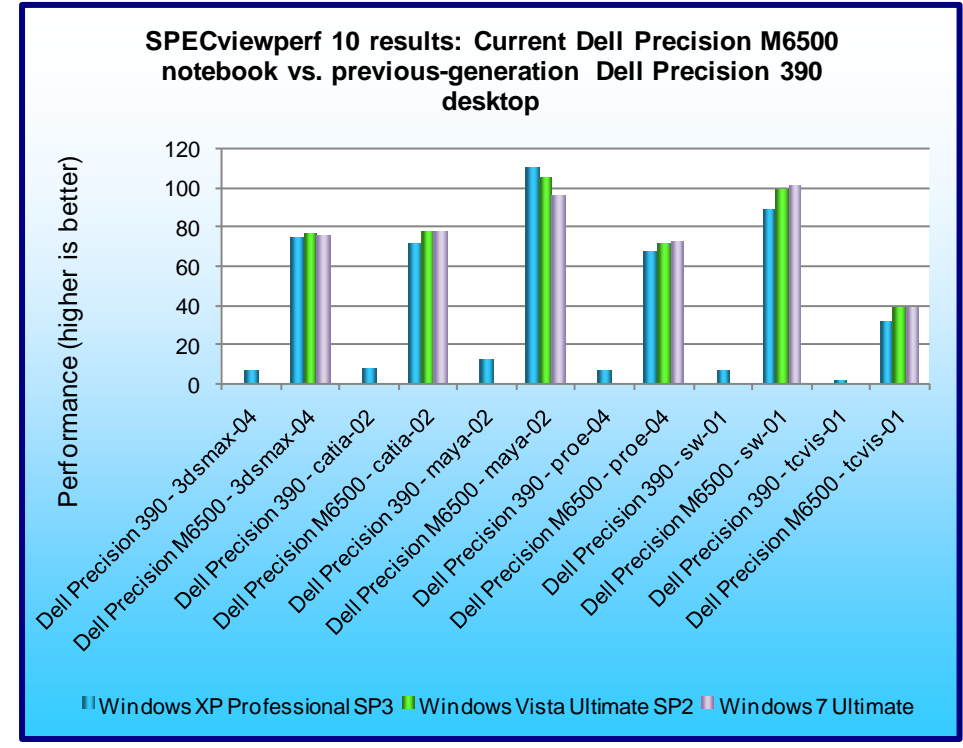

Figure 5 shows the SPECviewperf 10 results of the Dell Precision M6500 notebook and the Dell Precision 390 desktop. The Dell Precision M6500 running Microsoft Windows 7 outperformed the previousgeneration Dell Precision 390 desktop in all tests, with wins ranging from 653.8 to 2,966.7 percent. See Appendix B for detailed test results.

**Figure 5: SPECviewperf 10 results for the Dell Precision M6500 notebook system and the Dell Precision 390 desktop system. Higher numbers are better.**

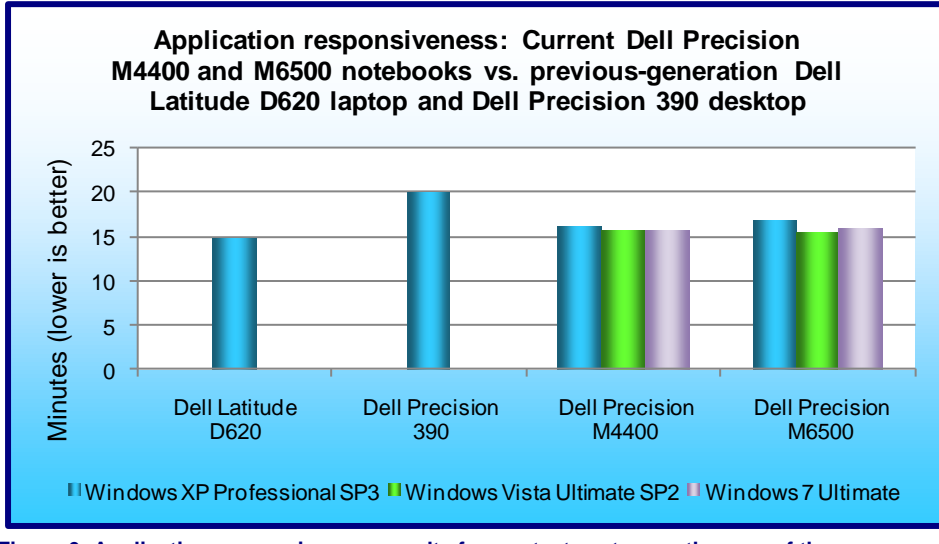

Figure 6 shows the application responsiveness for our three test systems. The current Dell Precision M4400 notebook responded an average of 6.7 percent more slowly than the previous-generation Dell Latitude D620 notebook, but outperformed the previousgeneration Dell Precision 390 desktop by over 20.9 percent, or 4 minutes and 15 seconds faster. The current Dell Precision M6500 notebook responded an average of 8.1 percent more slowly than the previousgeneration Dell Latitude D620 notebook, but

**Figure 6: Application responsiveness results for our test systems – the sum of the averages for all application responsiveness tests. Lower numbers are better.**

outperformed the previous-generation Dell Precision 390 desktop by over 19.9 percent, or 4 minutes and 0 seconds faster.

# **Workload**

We compared the systems in three categories of tests: performance, battery life, and application responsiveness. We used SYSmark 2007 Preview v1.06, CINEBENCH R10, and SPECviewperf 10 to test overall system performance and used MobileMark 2007 v1.06 Productivity 2007 to test battery life performance. We used custom hand-timed tests to measure application responsiveness.

## **SYSmark 2007 Preview v1.06**

SYSmark 2007 Preview is a performance metric BAPCo created to measure system performance.

SYSmark 2007 Preview determines its overall rating from the mean result from four workload scenarios: elearning, office productivity, video creation, and 3D modeling. SYSmark 2007 Preview records the time the system takes to complete each individual operation in each scenario.

SYSmark 2007 Preview consists of the following applications and corresponding tasks: Adobe® After® Effects 7 (e-learning), Adobe® Illustrator® CS2 (video creation), Adobe® Photoshop® CS2 (video creation), AutoDesk® 3ds  ${\sf Max}^{\circledast}$  8 (3D modeling), Macromedia® Flash 8 (e-learning), Microsoft® Excel 2003 (office productivity), Microsoft® Outlook 2003 (office productivity), Microsoft® PowerPoint 2003 (office productivity), Microsoft® Word 2003 (office productivity), Microsoft® Project 2003 (office productivity), Microsoft® Windows Media™ Encoder 9 series (video creation), Sony® Vegas 7 (video creation), SketchUp 5 (3D modeling), and WinZip® 10.0 (office productivity).

To learn more, visit [http://www.bapco.com/support/sysmark2007preview/Help/Help.html.](http://www.bapco.com/support/sysmark2007preview/Help/Help.html)

## **MobileMark 2007 v1.06**

MobileMark 2007 is an industry-standard benchmark BAPCo created to measure system battery life and performance.

MobileMark 2007 measures system battery life in minutes. MobileMark 2007 records system battery life at the start of the Productivity 2007 benchmark, and repeats the benchmark workload until the system battery life is depleted, or until the notebook system powers down due to low battery life. At the 7 percent battery life setting, MobileMark 2007 records a timestamp once per minute. At the end of the benchmark, it compares the beginning timestamp to the final (last recorded) timestamp. MobileMark 2007 derives its system battery life rating as the number of minutes between the start and end timestamps.

MobileMark 2007 Productivity 2007 consists of the following applications and corresponding tasks: Microsoft Project 2003 (project management), Microsoft Excel 2003 (calculation sheets), Microsoft Outlook 2003 (emails, calendars, scheduler), Microsoft PowerPoint 2003 (slide presentations), Microsoft Word 2003 (formatted text documents), WinZip Computing and WinZip Pro 10.0 (compressed archives), Adobe Photoshop CS2 (manipulated and compressed images), Adobe Illustrator CS2 (manipulated images), and Adobe Flash 8 (vector graphics, animation).

We followed the run rules that MobileMark 2007 specifies here: [http://www.bapco.com/support/mobilemark2007/Manual/rules.html.](http://www.bapco.com/support/mobilemark2007/Manual/rules.html)

# **Test results**

Figures 7 and 8 show a more detailed breakdown of application and system responsiveness results for the current Dell Precision notebook systems running Windows 7 and the previous-generation Dell Precision 390 desktop workstation running Windows XP.

As Figure 7 shows, the current Dell Precision M4400 notebook running Windows 7 completed the below tasks over 250 seconds (over 4 minutes) faster than did the previous-generation Dell Precision 390 desktop workstation running Windows XP. For 100 users, this translates to over 7 hours moving to the current Dell Precision M4400 notebook running Windows 7.

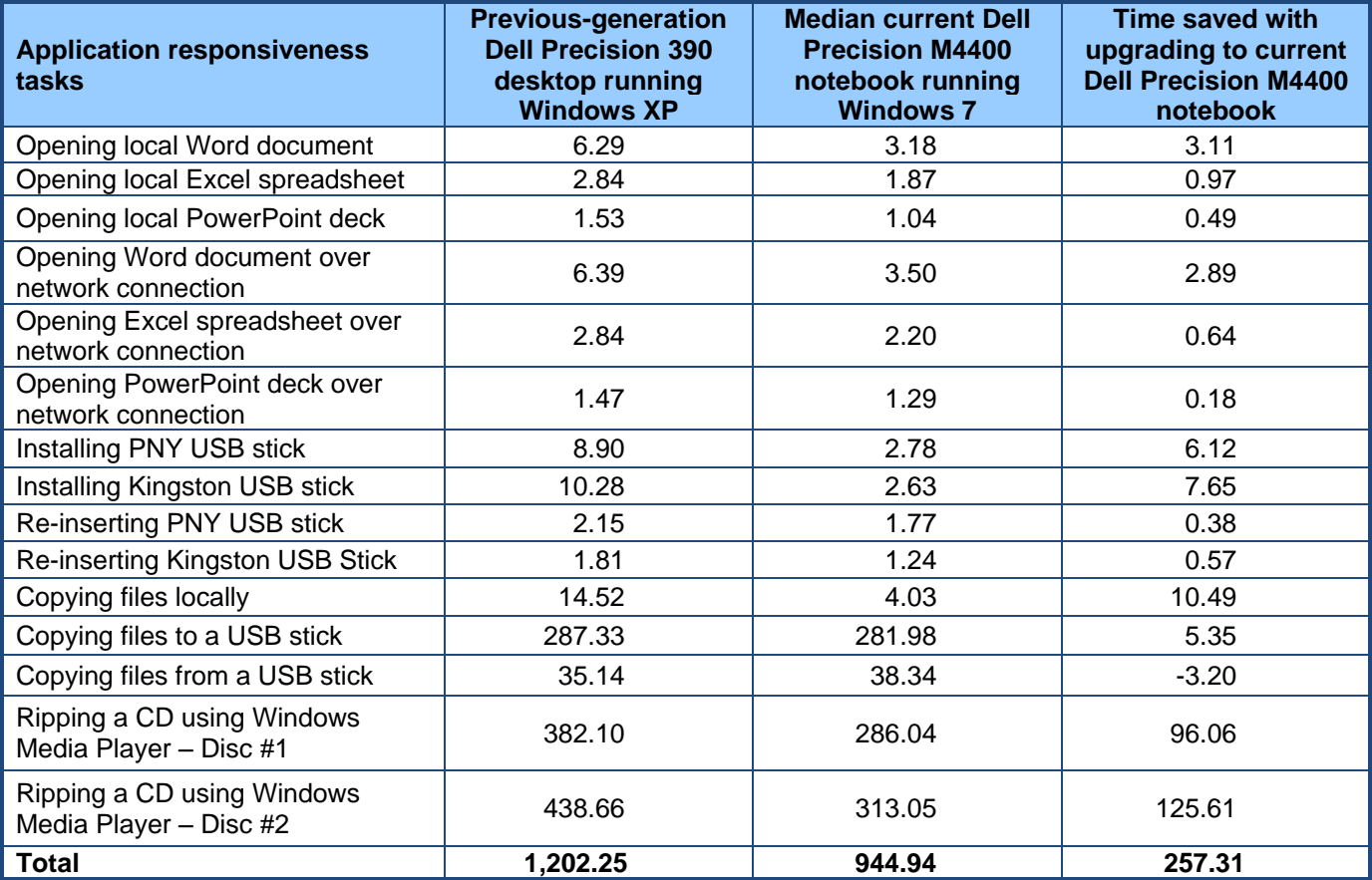

**Figure 7: Application and system responsiveness, in seconds. Lower numbers are better.**

As Figure 8 shows, the current Dell Precision M6500 notebook running Windows 7 completed the below tasks over 307 seconds (over 5 minutes) faster than did the previous-generation Dell Precision 390 desktop workstation running Windows XP. For 100 users, this translates over 8.5 hours saved moving to the current Dell Precision M6500 notebook running Windows 7.

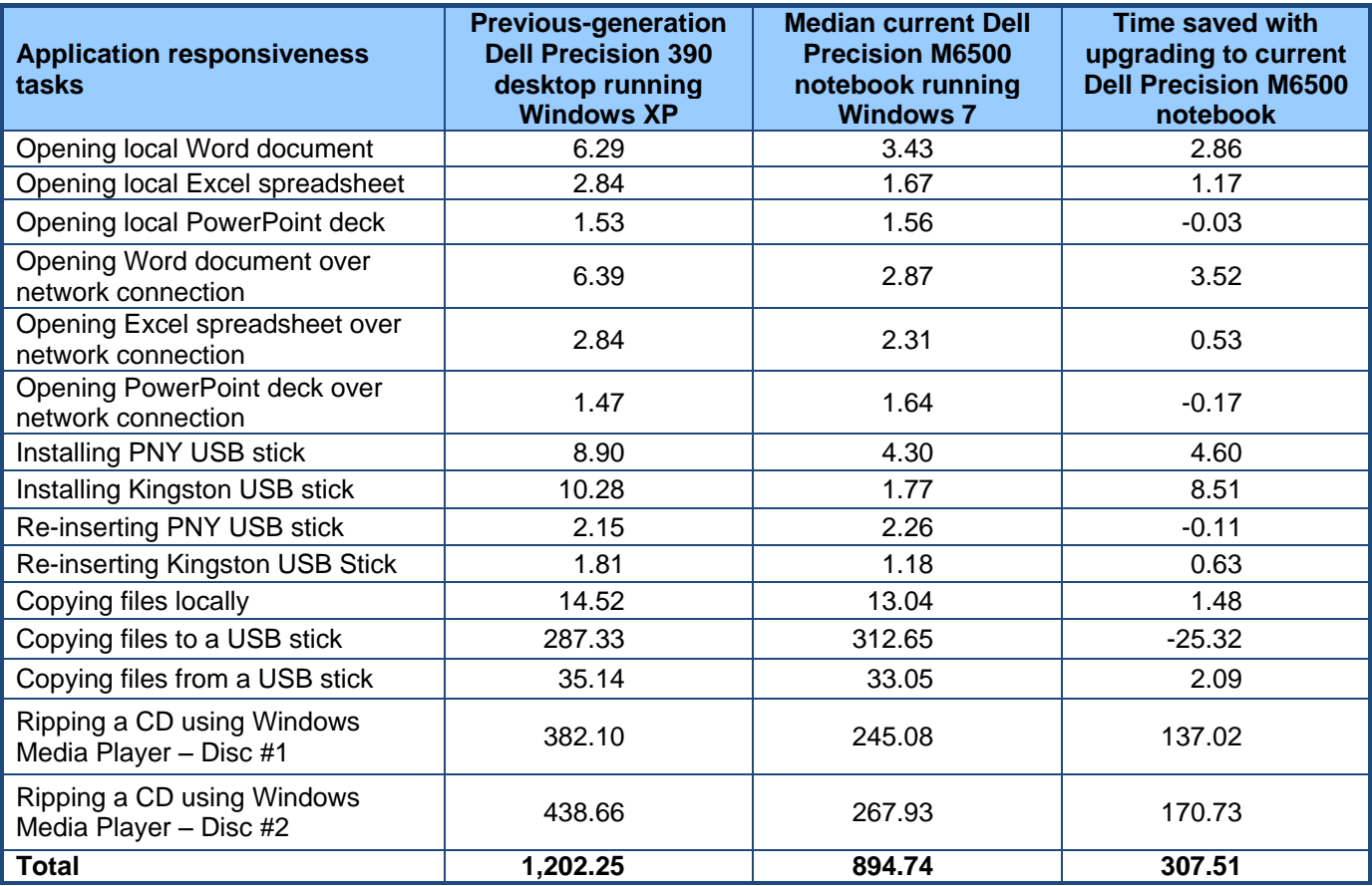

**Figure 8: Application and system responsiveness, in seconds. Lower numbers are better.**

# **Test methodology**

In this section, we provide the methodology for four sets of tests: SYSmark 2007 Preview v.1.06, MobileMark 2007 v.1.06, system responsiveness, and application responsiveness. For the application responsiveness and system responsiveness tests, we ran each test three times, taking the median of the three runs.

### **Measuring performance with BAPCo SYSmark 2007 Preview v1.06**

#### *Setting up the test*

- 1. Reset the system to the base test image.
- 2. Disable the User Account Control.
	- a. Click Start->Control Panel.
	- b. At the User Accounts and Family Safety settings screen, click Add or remove user account.
	- c. At the User Account Control screen, click Continue.
	- d. Click Go to the main User Accounts page.
	- e. At the Make changes to your user account screen, click Turn User Account Control on or off.
	- f. At the User Account Control screen, click Continue.
	- g. Uncheck Use User Account Control to help protect your computer, and click OK.
	- h. At the You must restart your computer to apply these changes screen, click Restart Now.
- 3. Purchase and install SYSmark 2007 Preview v1.05 from [https://www.bapcostore.com/store/product.php?productid=16165&cat=251&page=1.](https://www.bapcostore.com/store/product.php?productid=16165&cat=251&page=1)
- 4. At the Welcome to InstallShield Wizard screen, click Next.
- 5. At the License Agreement screen, select I accept the terms in the License Agreement, and click Next.
- 6. At the Choose Destination Location screen, click Next.
- 7. At the Ready to Install the Program screen, click Install.
- 8. When the installation is complete, click Finish.

#### *Running the test*

- 1. Launch SYSmark 2007 Preview by double-clicking the desktop icon.
- 2. Click Run.
- 3. Select Official Run, choose 3 Iterations, check the box beside run conditioning run, and enter a name for that run.
- 4. When the benchmark completes and the main SYSmark 2007 Preview menu appears, click Save FDR to create a report.

Record the results for each iteration.

## **Measuring battery life with BAPCo MobileMark 2007 v.1.06**

#### **Preparing to measure battery life with MobileMark 2007 v.1.06**

We conditioned the battery prior to testing. To do so, we performed two complete drains of the battery, starting from a battery at 100 percent charge. To expedite the draining process, we ran the MobileMark 2007 Productivity 2007 test until the battery completely discharged. We recorded the room temperature at the beginning of each official run.

#### *Antivirus software conflicts*

MobileMark 2007 is not compatible with any virus-scanning software, so we uninstalled any such software that was present on the notebook PCs before we installed the benchmark.

#### *Pre-installed software conflicts*

MobileMark 2007 installs the following applications, which its test scripts employ:

- Adobe Photoshop 6.0.1
- InterVideo WinDVD 6.0
- Macromedia Flash 5.0
- Microsoft Excel 2002
- Microsoft Outlook 2002
- Microsoft PowerPoint 2002
- Microsoft Word 2002
- Netscape Communicator 6.01
- Network Associates McAfee VirusScan 5.13
- WinZip Computing WinZip 8.0

If any of these applications are already on the system under test, they will cause problems with the benchmark due to software conflicts. To avoid any such issues, before we installed the benchmark, we uninstalled all conflicting pre-installed software applications, including different versions of any of the programs MobileMark 2007 uses.

#### **Installing MobileMark 2007 v.1.06**

- 1. Reset the notebook to the base image using Symantec's Ghost product.
- 2. Turn off the wireless network adapter by using the external toggle switch.
- 3. Insert the MobileMark 2007 Install DVD in the notebook PC's DVD drive.
- 4. At the Welcome screen, click Next.
- 5. Accept the license agreement, and click Next.
- 6. At the Ready to Install the Program screen, click Install.
- 7. Run the BAPCo Auto-configuration tool, v.1.3.2, to set the power options.
	- a. Insert the Auto-configuration tool in the notebook PC's DVD drive.
- b. Double-click BAPCo\_AutoConfig.exe.
- c. Type M to choose MobileMark 2007.
- d. Type 3 to choose the changes that produce the best possible scores, as follows:
	- 1. Set Critical battery alarm to 0%.
	- 2. Set Low battery alarm to 0%.
	- 3. Disable screen saver.
	- 4. Stop and disable Windows Update.
	- 5. Disable desktop cleanup wizard.
	- 6. Disable Windows Security Center warnings.
	- 7. Disable Windows Firewall.
	- 8. Disable incoming Remote Desktop connections.
	- 9. Disable Windows Error Reporting to Microsoft.
	- 10. Disable Windows Defender.

### **Displaying brightness and power settings**

Because the brightness of a notebook's display affects its battery life, BAPCo required that, before we tested with MobileMark 2007, we made sure the brightness of the notebook's monitor was greater than or equal to 60 nits on a completely white screen while the notebook was unplugged and running on battery power. The measurement follows the standards from the Video Electronics Standards Association [\(www.vesa.org/Standards/summary/2001\\_6a.htm\)](http://www.vesa.org/Standards/summary/2001_6a.htm).

We complied with this standard for all the tests we ran by setting each notebook PC's brightness as close to 60 nits as we could without going below that brightness level. We used the following procedure, which assumes we began with the notebook plugged into the power supply, to meet this requirement before we started each test:

- 1. To create a completely blank white screen, open Microsoft Paint by clicking Start $\rightarrow$ All Programs→Accessories→Paint.
- 2. Open the Attributes by pressing Ctrl+E.
- 3. Enter dimensions that are larger than the current screen resolution. For example, if the screen resolution is 1,280 x 800, enter 1,600 for Width and 1,200 for Height.
- 4. Click OK.
- 5. Press Ctrl+F to view the bitmap image and render the screen completely white.
- 6. Wait 45 minutes to allow the screen to warm.
- 7. Unplug the notebook from the power supply, and measure the display's brightness using a luminance meter in the center of the screen. (We use the Gossen Mavolux5032C.)
- 8. If the reading is below or significantly greater than 60 nits, use the notebook's keyboard screenbrightness-adjustment keys to bring the display as close to 60 nits as possible, then retest.
- 9. Allow the notebook to run on battery power for 10 minutes, re-measure the display, and adjust the brightness up or down as necessary.
- 10. Verify that the notebook saved the brightness setting by plugging in the system, unplugging it, and taking another reading. If the notebook did not save this setting, use its power-management application(s) to set the brightness appropriately, and save that setting.

### **Conditioning the battery**

- 1. Plug the AC power adapter into the notebook PC, and completely charge the battery.
- 2. Install MobileMark 2007 v1.05, following the steps we outlined in the Installing MobileMark 2007 section.
- 3. Double-click the MobileMark 2007 icon on the desktop.
- 4. Highlight the Productivity 2007 item in the left panel.
- 5. Enter a name for this test in the Project Name field at the top-right panel, and click Next Step.
- 6. If MobileMark lists no problems or warnings, click Next Step. If it does list any problems or warnings, close MobileMark 2007, and correct the problem(s) before proceeding.
- 7. Unplug the AC power adapter. The Productivity 2007 test begins immediately.
- 8. The test is complete when the notebook PC has fully depleted its battery and is no longer operational when running on battery power.
- 9. Repeat steps 3 through 8 for the second conditioning run and for all official runs.
- 10. Plug the AC power adapter into the notebook PC, and completely charge the battery.

#### **Measuring battery life with MobileMark 2007 v.1.06**

We performed the following steps to run the MobileMark Productivity 2007 benchmark:

- 1. Double-click the MobileMark 2007 icon on the desktop.
- 2. Select the Productivity 2007 test by highlighting it in the left panel.
- 3. Enter a name for this test in the Project Name field in the top right panel, and click Next Step.
- 4. If MobileMark lists no problems or warnings, click Next. If it does list any problems or warnings, close MobileMark 2007, and correct the problem(s) before proceeding.
- 5. Unplug the AC power adapter. The test begins immediately.
- 6. The Productivity 2007 test is complete when the notebook PC has fully depleted its battery and is no longer operational when running on battery power.

We executed the Productivity 2007 test three times on each system configuration and used the average result of each set of three as the representative score for that test.

- 1. Configure the notebook with the standard battery and the BAPCo recommendations for running MobileMark 2007.
- 2. Execute the Productivity 2007 test three times in this configuration.
- 3. Configure the notebook with the maximum-sized battery available at the time of purchase and the BAPCo recommendations for running MobileMark 2007.
- 4. Execute the Productivity 2007 test three times in this configuration.

#### **Getting the MobileMark 2007 results**

After each MobileMark test completed, we plugged the AC power adapter into the notebook PC and turned on the system. MobileMark 2007 started automatically after the system booted, analyzed the test scores, and opened the Test Results Viewer with the results from the last test.

To submit these results to BAPCo, we saved the test results directory. To do so, we performed the following steps:

- 1. Browse to the C:\ Program Files\BAPCo\MobileMark 2007\results directory.
	- a. Select My Computer.
	- b. Select Local Disk (C:).
	- c. Select the Program Files directory.
	- d. Select the BAPCo directory.
	- e. Select the MobileMark2007 directory.
	- f. Select the results directory. (Note: The name of the directory for the Productivity 2007 results is the name you gave the test in Step 6 of the MobileMark Productivity 2007 process.)

#### **Measuring performance with MAXON CINEBENCH R10**

#### *Setting up the test*

- 1. Reset the system to the base test image.
- 2. Download CINEBENCHR10.zip from [http://www.maxon.net/en/downloads/downloads/cinebench.html.](http://www.maxon.net/en/downloads/downloads/cinebench.html)
- 3. Right-click the CINEBENCH ZIP file, and choose Extract All.
- 4. Click Extract.

#### *Running the test*

- 1. Launch CineBench R10 by double-clicking the CINEBENCH R10.exe file in the CINEBENCH R10 folder.
- 2. Enter the MHz frequency of the processor in the MHz (real freq.) field.
- 3. Enter a name in the Tester field.
- 4. Click the Start all tests button.
- 5. When the picture finishes rendering in multi-processor mode, save the results.
	- a. Click the To Clipboard button.
		- b. Launch notepad and paste the results into an empty notepad document.
		- c. Save the results in the format system run\_N.txt.
- 6. Close CineBench R10.
- 7. Reboot the system.

8. Repeat steps 1 through 7 two times, and report the median.

### **Measuring performance with SPECviewperf 10**

#### *Setting up the test*

- 1. Reset the system to the base test image.
- 2. Download SPECViewperf10.exe from [http://www.spec.org/gwpg/downloadindex.html.](http://www.spec.org/gwpg/downloadindex.html)
- 3. Double-click the SPECViewperf10 executable file to install the benchmark.
- 4. Click OK at the Language Selection dialog box.
- 5. Click Next at the Setup dialog box.
- 6. Click Next to accept the default installation directory.
- 7. Click Next to install.
- 8. update the config.txt file located in the C:\Program Files\SPECopc\SPECViewperf\viewperf\viewperf10.0 directory with the hardware configuration details of the test system.

#### *Running the test*

- 1. Reboot the system.
- 2. Launch SPECviewperf<sup>®</sup> 10: Start→Programs\All Programs→SPECopc→ SPECViewperf10.0 Multithread\Viewperf 2 Threads.
- 3. Close the results viewer at the conclusion of the run, and save a copy of the ViewperfMTsummary.html file.
- 4. Repeat steps 1 through 3 two times, and report the median.

#### **Application responsiveness tests Setting up the test workload**

We used a specific test workload for four of five test cases (see Appendix B). Before running the test on a system image, we copied the workload to both the system itself and to a target system. While the workload is the same for four test cases, we gave the workload folder a unique name for each test case. We describe the initial setup of the test workload below. When applicable, we include steps for renaming the test workload in the setup for the specific test case.

#### **Setting up the test workload on the test system**

- 1. Reset the system to the base image.
- 2. Copy the Corpus workload folder to the Documents folder (Windows 7, Windows Vista) or the My Documents folder (Windows XP). Note: For simplicity, we will refer to this folder only as the Documents folder throughout this report.

#### **Setting up the test workload on the target system**

- 1. Copy the Corpus folder to the target system.
- 2. Rename the Corpus folder to openfiles2.

#### **Opening Microsoft Office files (local HDD)**

This test requires a stopwatch. We used the following test documents:

- TwoCities.docx 496 KB (507,904 bytes)
- Supply Requisition Form2.xlsx 820 KB (839,680 bytes)
- Welcome!.pptx 352 KB (360,448 bytes)

#### *Setting up the test*

- 1. Rename the Corpus folder to openfiles1.
- 2. Reboot the system.
- 3. Allow the system to idle for 3 minutes before running the test.

#### *Running the test*

- 1. Open the openfiles1 folder.
- 2. Click once on the TwoCities.docx file to highlight the file.
- 3. Simultaneously press Enter to open the test document and start the timer.
- 4. Stop the timer when the document appears.
- 5. Close Word.
- 6. Wait 30 seconds.
- 7. Click the Supply Requisition Form2.xlsx file once to highlight the file.
- 8. Simultaneously press Enter to open the test spreadsheet and start the timer.
- 9. Stop the timer when the workbook appears.
- 10. Close Excel.
- 11. Wait 30 seconds.
- 12. Click the Welcome!.pptx file once to highlight the file.
- 13. Simultaneously press Enter to open the test slide deck and start the timer.
- 14. Stop the timer when the first slide appears.
- 15. Close PowerPoint.
- 16. Repeat steps 2 through 15 two times, and report the median.
- 17. Close the openfiles1 folder.

#### **Opening Microsoft Office files (over a network using a wired connection)**

This test requires a target system on the network and a stopwatch. We used the following test documents:

- TwoCities.docx 496 KB (507,904 bytes)
- Supply Requisition Form2.xlsx 820 KB (839,680 bytes)
- Welcome!.pptx 352 KB (360,448 bytes)

Note: We installed Windows 7 Ultimate (32-bit) on the target system.

#### *Setting up the test*

- 1. Disable the wireless network connection on the test system.
- 2. Verify the wired network connection works properly.
	- a. Open the openfiles2 folder on the test system.
	- b. Close the folder.
- 3. Reboot the system.
- 4. Allow the system to idle for 3 minutes before running the test.

#### *Running the test*

- 1. Browse to the target system on the network using the test system's wired network connection, and open the openfiles2 folder.
- 2. Click the TwoCities.docx file once to highlight the file.
- 3. Simultaneously press Enter to open the test document and start the timer.
- 4. Stop the timer when the document appears.
- 5. Close Word.
- 6. Wait 30 seconds.
- 7. Click the Supply Requisition Form2.xlsx file once to highlight the file.
- 8. Simultaneously press Enter to open the test spreadsheet and start the timer.
- 9. Stop the timer when the workbook appears.
- 10. Close Excel.
- 11. Wait 30 seconds.
- 12. Click the Welcome!.pptx file once to highlight the file.
- 13. Simultaneously press Enter to open the test slide deck and start the timer.
- 14. Stop the timer when the first slide appears.
- 15. Close PowerPoint.
- 16. Repeat steps 2 through 15 two times, and report the median.
- 17. Close the openfiles2 folder.

#### **Installing/re-inserting a USB drive**

This test requires a stopwatch, a 1GB PNY USB stick, and a 1GB Kingston Traveler USB stick.

#### *Setting up the test*

- 1. Copy the test.mp3 file from the Corpus folder to the PNY USB stick.
- 2. Copy the test.mp3 file from the Corpus folder to the Kingston USB stick.
- 3. Copy the 32-bit decay.exe device driver removal tool to the hard drive (e.g., C:\decay.exe).
- 4. Run the decay.exe tool.
	- a. Open an administrative command prompt.
		- i. In Windows 7 and Windows Vista, click the Start button, type cmd in Start Search, and press Ctrl+Shift+Enter.
		- ii. In Windows XP, click the Start button, click Run, type cmd and press Enter.
	- b. Type  $cd \, c:\$  and press Enter.
	- c. Type decay.exe  $-1$  and press Enter to view drivers installed by the two USB sticks.
	- d. Type  $decay.exe$  and press Enter to run the tool and remove these device drivers.
	- e. Type decay.exe  $-1$  and press Enter to confirm that the tool removed the USB device drivers.
- 5. Reboot the system.
- 6. Allow the system to idle for 3 minutes before running the test.

#### *Running the test*

- 1. Simultaneously insert the PNY USB stick into USB port #1 and start the timer.
- 2. Stop the timer when the AutoPlay menu for the USB stick appears on the desktop.
- 3. After the USB device driver software installs successfully, remove the USB stick using the Safely Remove Hardware tool.
- 4. Wait 30 seconds.
- 5. Simultaneously insert the PNY USB stick into USB port #2 and start the timer.
- 6. Stop the timer when the AutoPlay menu for the USB stick appears on the desktop.
- 7. Remove the USB stick using the Safely Remove Hardware tool.
- 8. Wait 30 seconds.
- 9. Simultaneously insert the Kingston USB stick into USB port #1 and start the timer.
- 10. Stop the timer when the AutoPlay menu for the USB stick appears on the desktop.
- 11. After the USB device driver software installs successfully, remove the USB stick using the Safely Remove Hardware tool.
- 12. Wait 30 seconds.
- 13. Simultaneously insert the Kingston USB stick into USB port #2 and start the timer.
- 14. Stop the timer when the AutoPlay menu for the USB stick appears on the desktop.
- 15. Remove the USB stick using the Safely Remove Hardware tool.
- 16. Run the decay.exe tool.
	- a. Open an administrative command prompt.
		- i. In Windows 7 and Windows Vista, click the Start button, type cmd in Start Search, and press Ctrl+Shift+Enter.
		- ii. In Windows XP, click the Start button, click Run, type cmd and press Enter.
	- b. Type  $cd \, c:\, \backslash$  and press Enter.
	- c. Type decay.exe  $-1$  and press Enter to view drivers installed by the two USB sticks.
	- d. Type decay, exe and press Enter to run the tool and remove these device drivers.
	- e. Type  $\text{decay}.\text{exe}$  –1 and press Enter to confirm that the tool removed the USB device drivers.
- 17. Repeat steps 1 through 16 two times, and report the median.

#### **Copying files**

This test requires a stopwatch, a 1GB Kingston Traveler USB stick, and the following workload:

Corpus: 426 MB (446,697,472 bytes)

#### *Setting up the test*

- 1. Rename the openfiles1 folder to copyfileslocal1.
- 2. Right-click the copyfileslocal1 folder, and select Copy.
- 3. Right-click the Document folder, and select Paste.
- 4. Rename the new folder to copyfilesusb1.
- 5. Create two new output folders in the in Documents folder (e.g., testouta1 and testoutb1).
- 6. Insert the USB stick, and create one output folder on the USB drive (e.g., E:\testusbout1).
- 7. Remove the USB stick using the Safely Remove Hardware tool.
- 8. Reboot the system.
- 9. Allow the system to idle for 3 minutes before running the test.

#### *Running the test*

- 1. Open the copyfileslocal1 workload folder in the Documents folder.
- 2. Press Ctrl+A to select all files, right-click the files, and select Copy.
- 3. Open the testouta1 folder.
- 4. Right-click the testouta1 folder.
- 5. Simultaneously select Paste and start the timer.
- 6. Stop the timer when the copy operation is complete, as indicated by the disappearance of the copy status bar.
- 7. Delete the testouta1 folder from the Documents folder and empty the Recycle Bin.
- 8. Insert the USB stick into a USB port.
- 9. Open the copyfilesusb1 workload folder in the Documents folder.
- 10. Press Ctrl+A to select all files, right-click the files, and select Copy.
- 11. Open the testusbout1 folder on the USB stick.
- 12. Right-click the testusbout1 folder.
- 13. Simultaneously select Paste and start the timer.
- 14. Stop the timer when the copy operation is complete, as indicated by the disappearance of the copy status bar.
- 15. Rename the testusbout1 folder to testusbin1 and remove the USB stick using the Safely Remove Hardware tool.
- 16. Re-insert the USB stick into the same USB port.
- 17. Open the testusbin1 folder.
- 18. Press Ctrl+A to select all files, right-click the files, and select Copy.
- 19. Open the testoutb1 folder in the Documents folder.
- 20. Right-click the testoutb1 folder.
- 21. Simultaneously select Paste and start the timer.
- 22. Stop the timer when the copy operation is complete, as indicated by the disappearance of the copy status bar.
- 23. Repeat steps 1 through 22 two more times, using the following steps to set up the test for each subsequent run.
	- a. Delete the testusbin1 folder from the USB stick.
	- b. Create a new output folder with a different unique name on the USB drive (e.g., E:\testusbout2).
	- c. Remove the USB stick using the Safely Remove Hardware tool.
	- d. Delete the testoutb1 folder from the Documents folder and empty the Recycle Bin.
	- e. Create two new output folders with unique names in the Documents folder (e.g., testouta2 and testoutb2).
	- f. Rename both the copyfileslocal1 and copyfilesusb2 workloads to unique names (e.g., copyfileslocal2 and copyfilesusb2).

# **Appendix A – Detailed system configuration information**

Figures 9 through 11 present each test system and the details of its configuration.

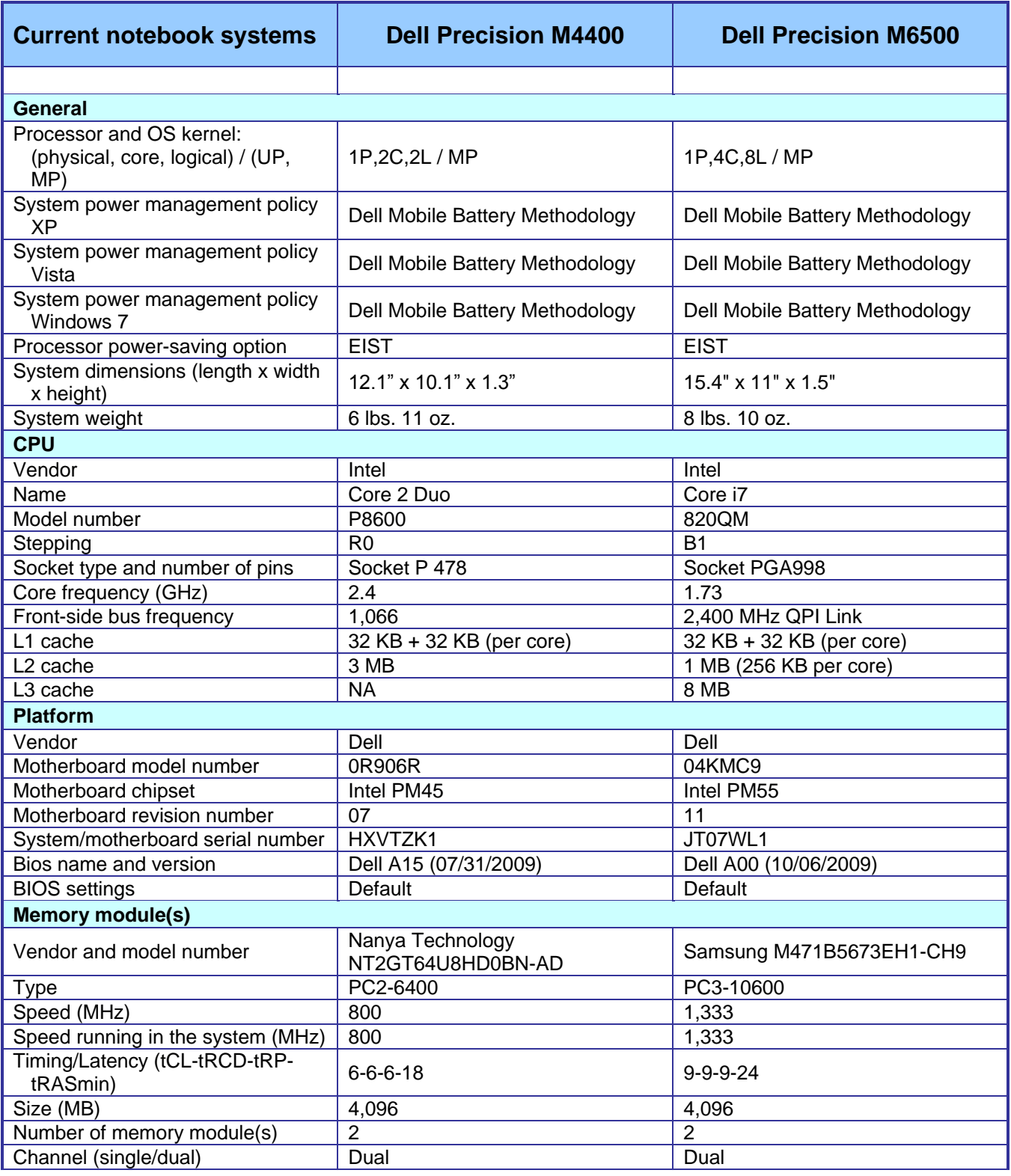

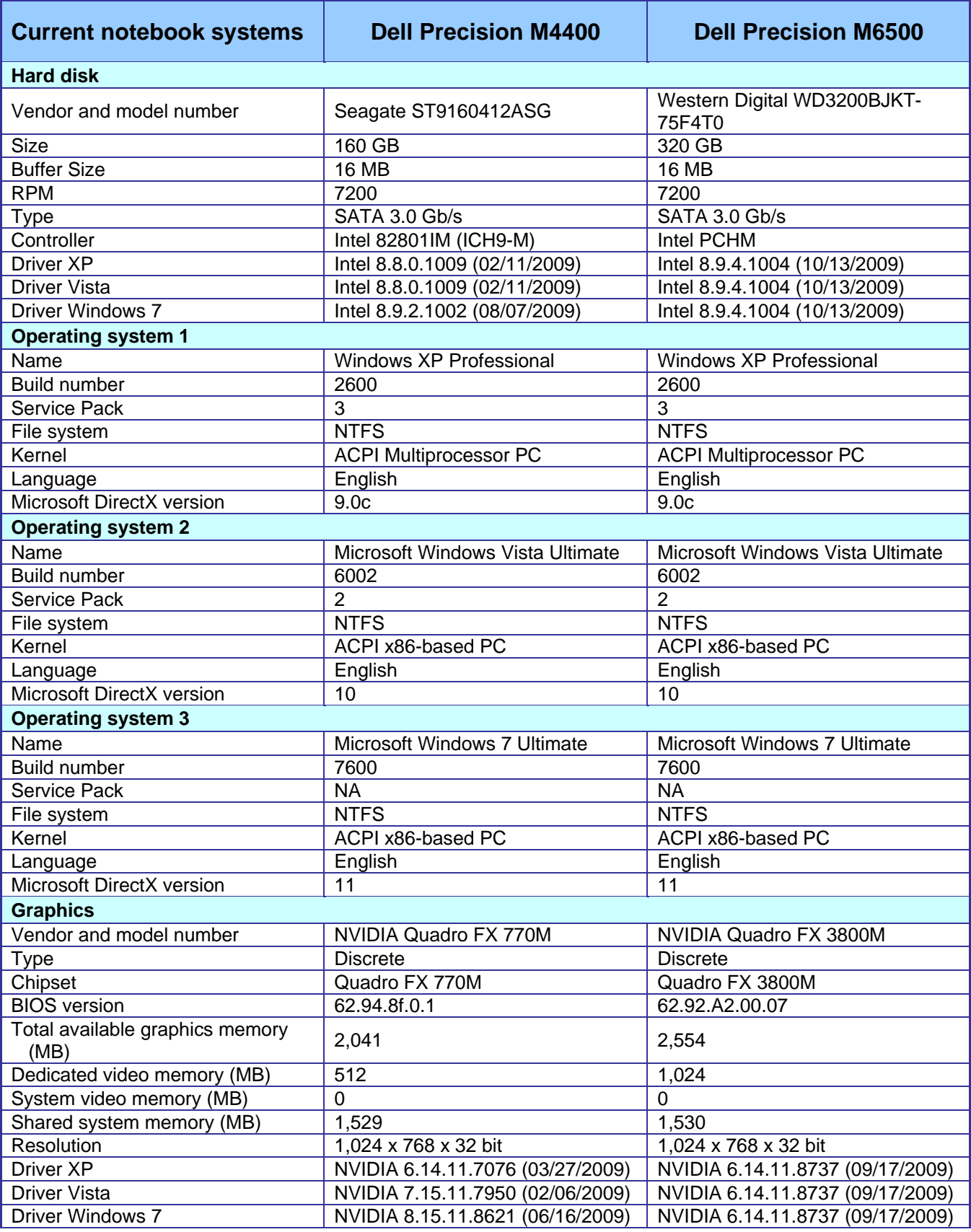

Principled Technologies, Inc.: A performance comparison of current Dell Precision M4400 and M6500 notebook systems 15 vs. previous-generation Dell notebook and desktop systems

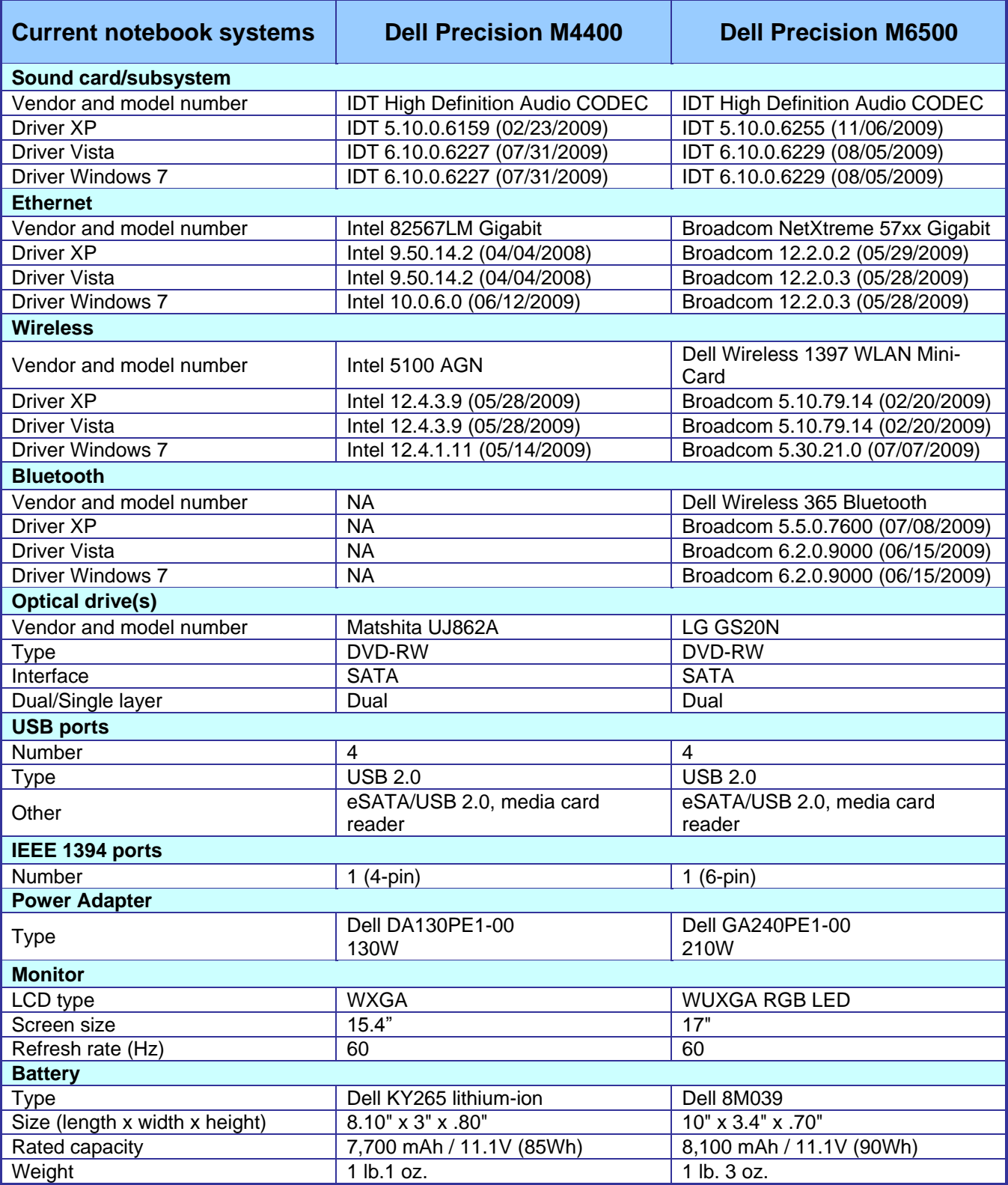

**Figure 9: Detailed system configuration for the current Dell Precision notebooks.**

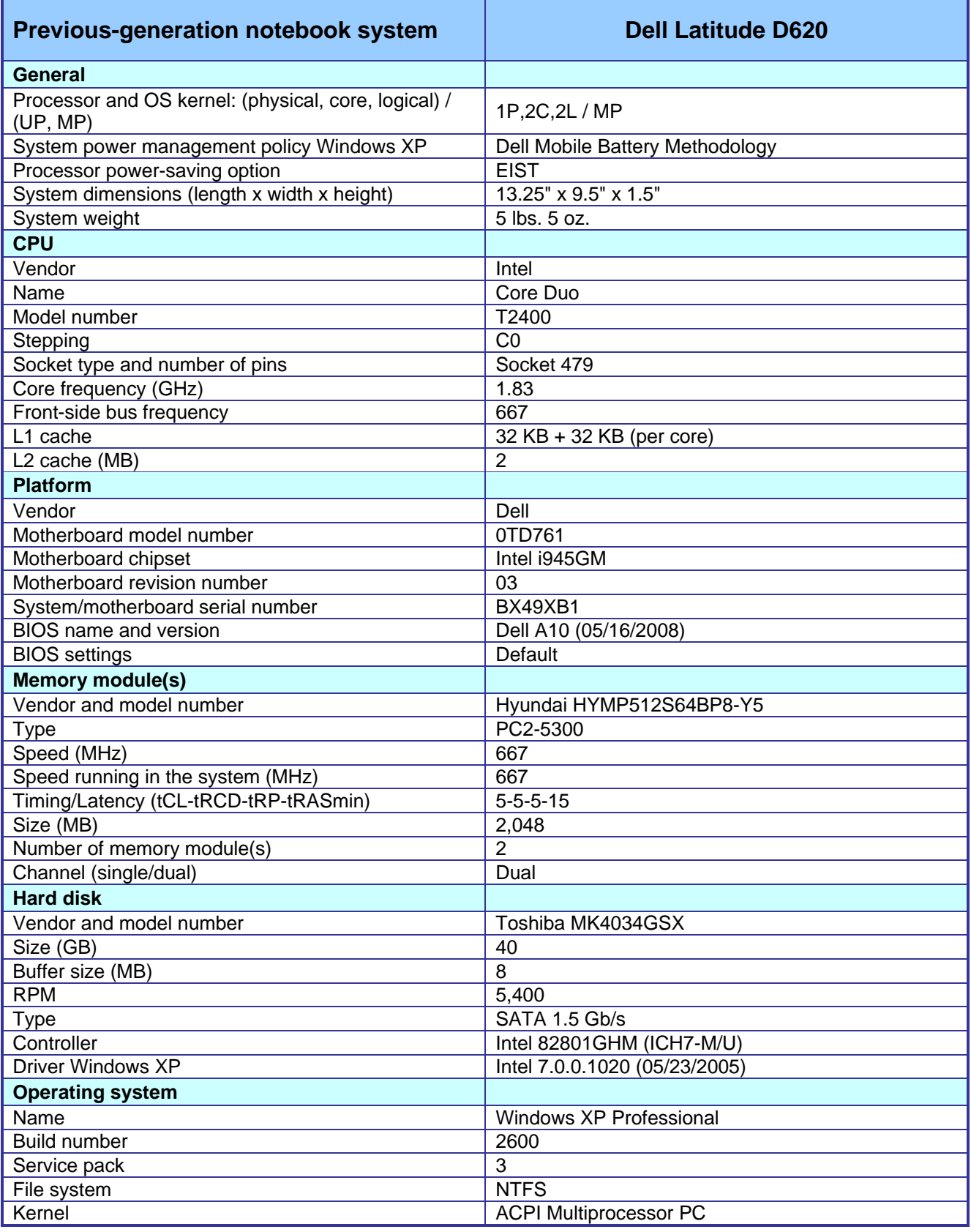

Principled Technologies, Inc.: A performance comparison of current Dell Precision M4400 and M6500 notebook systems 17 vs. previous-generation Dell notebook and desktop systems

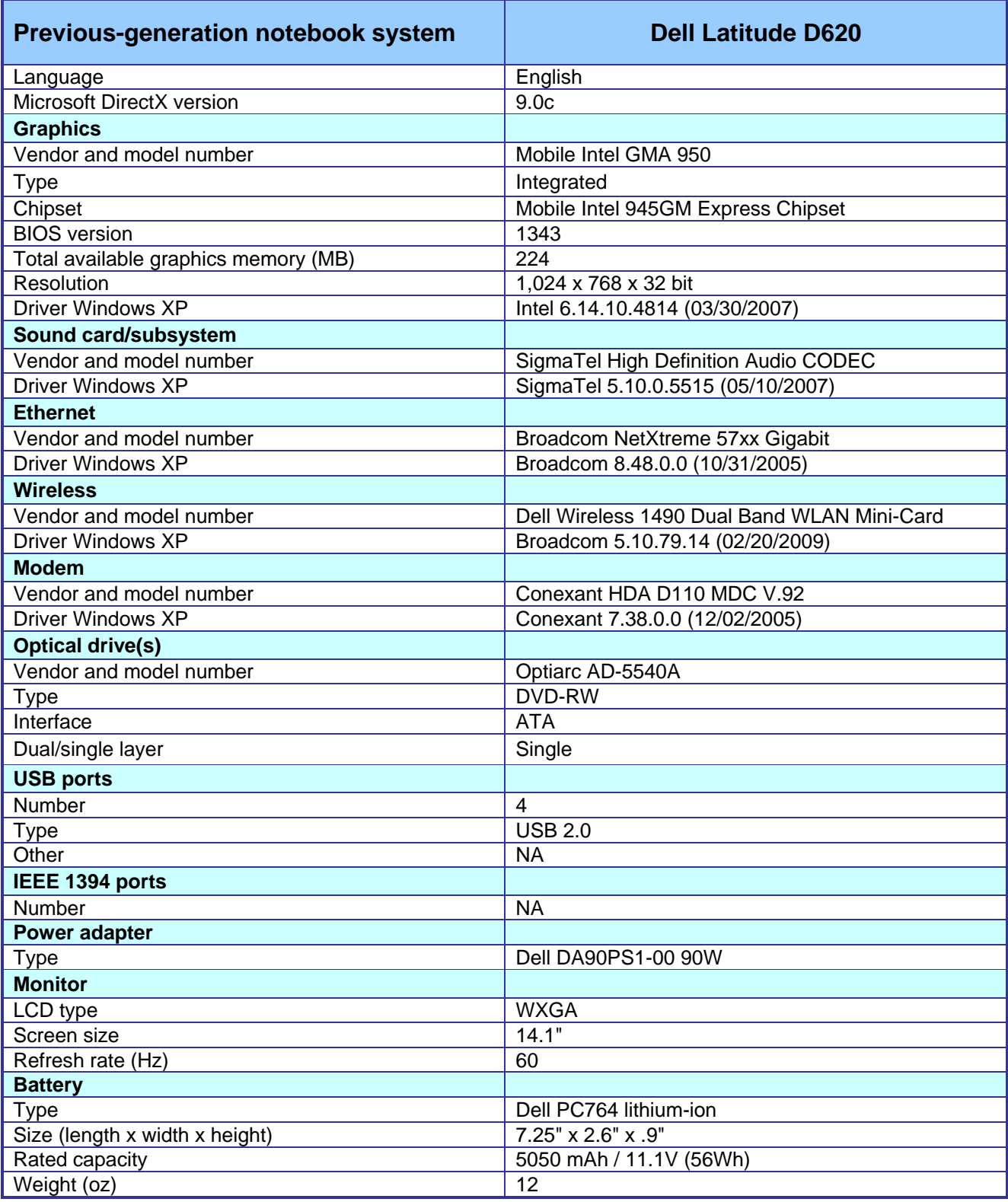

**Figure 10: Detailed system configuration for the current Dell Latitude D620 notebook**.

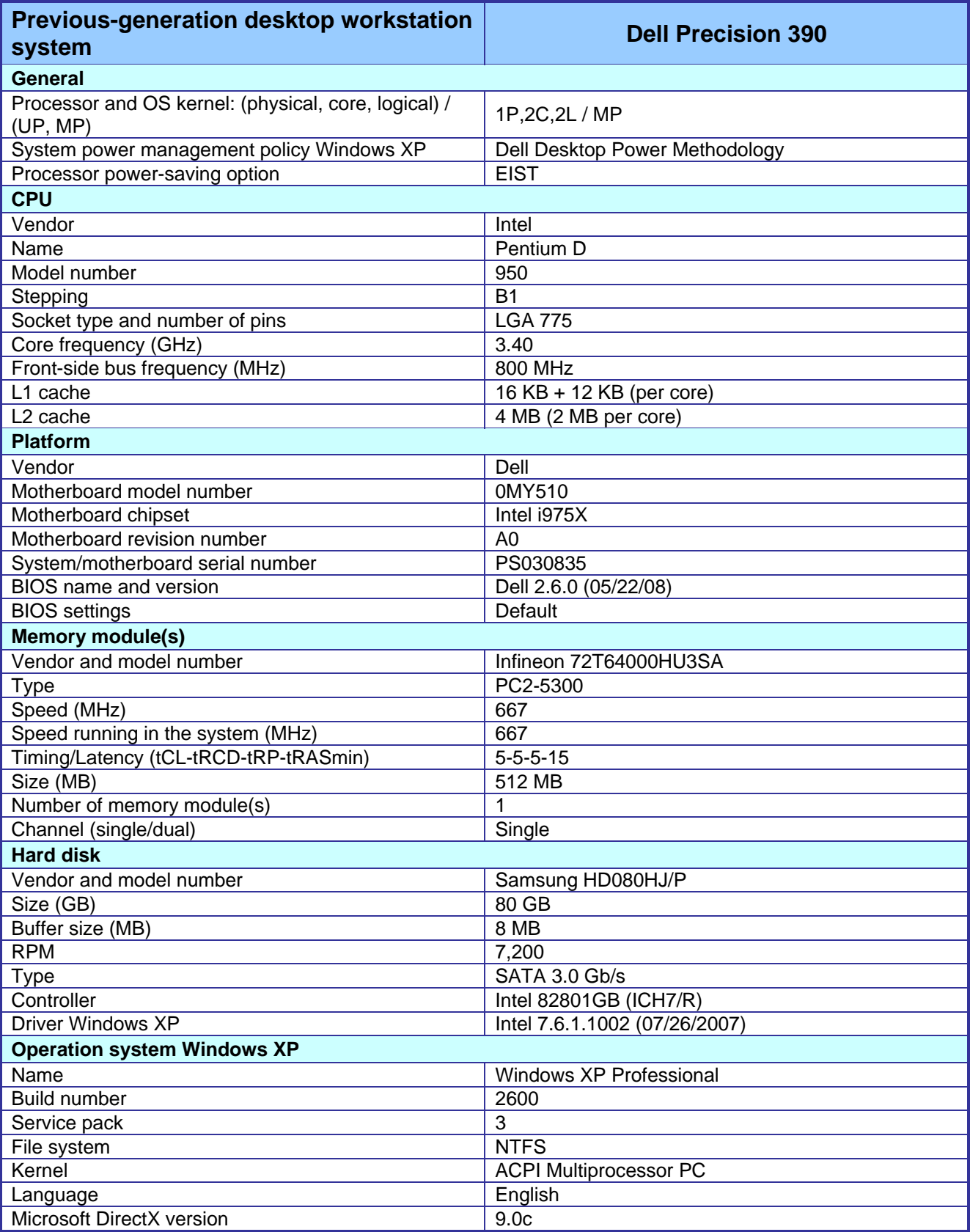

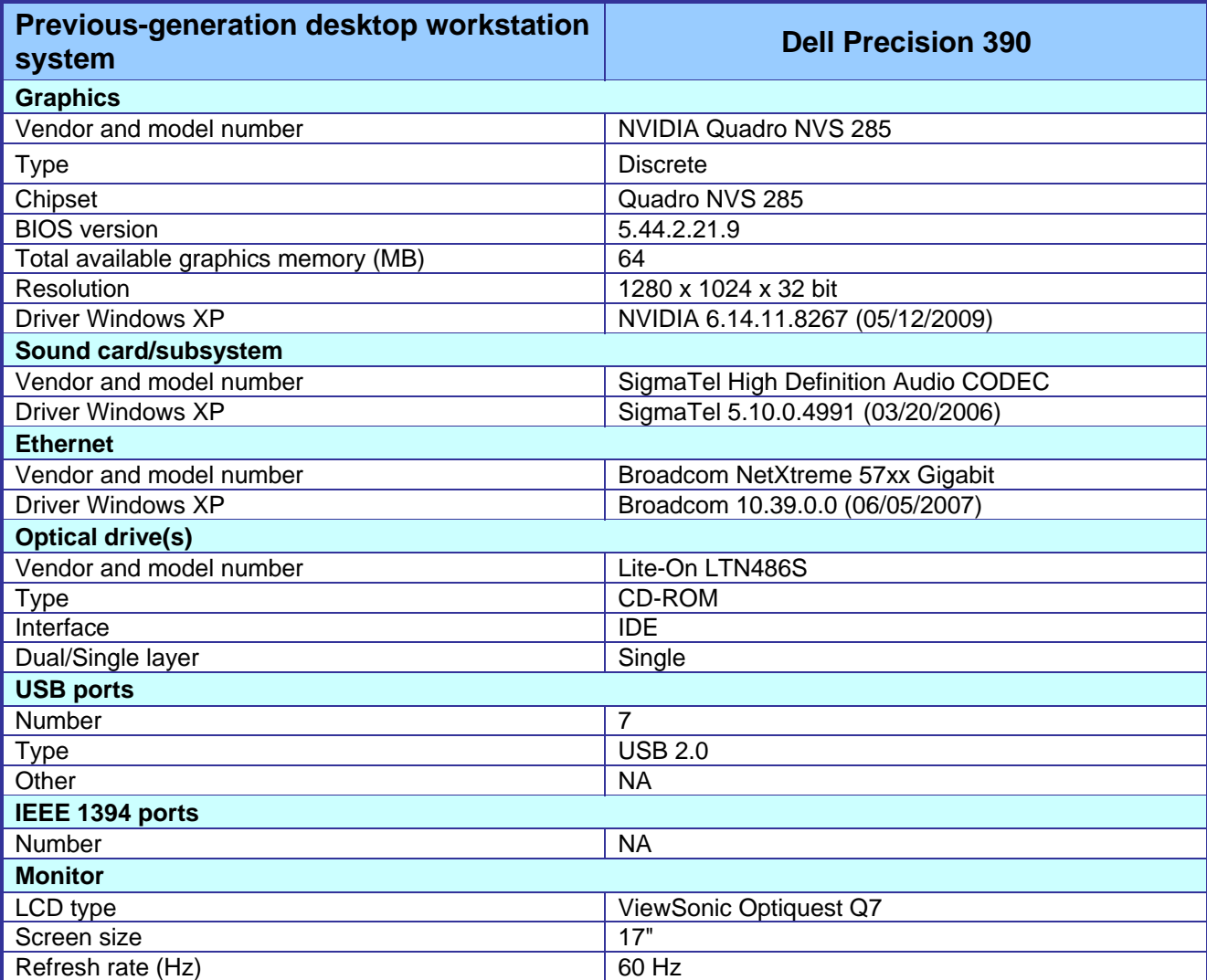

**Figure 11: Detailed system configuration for the previous-generation Dell Precision 390 desktop workstation.**

# **Appendix B – Detailed results**

Figures 12 through 14 present the detailed test results for the systems.

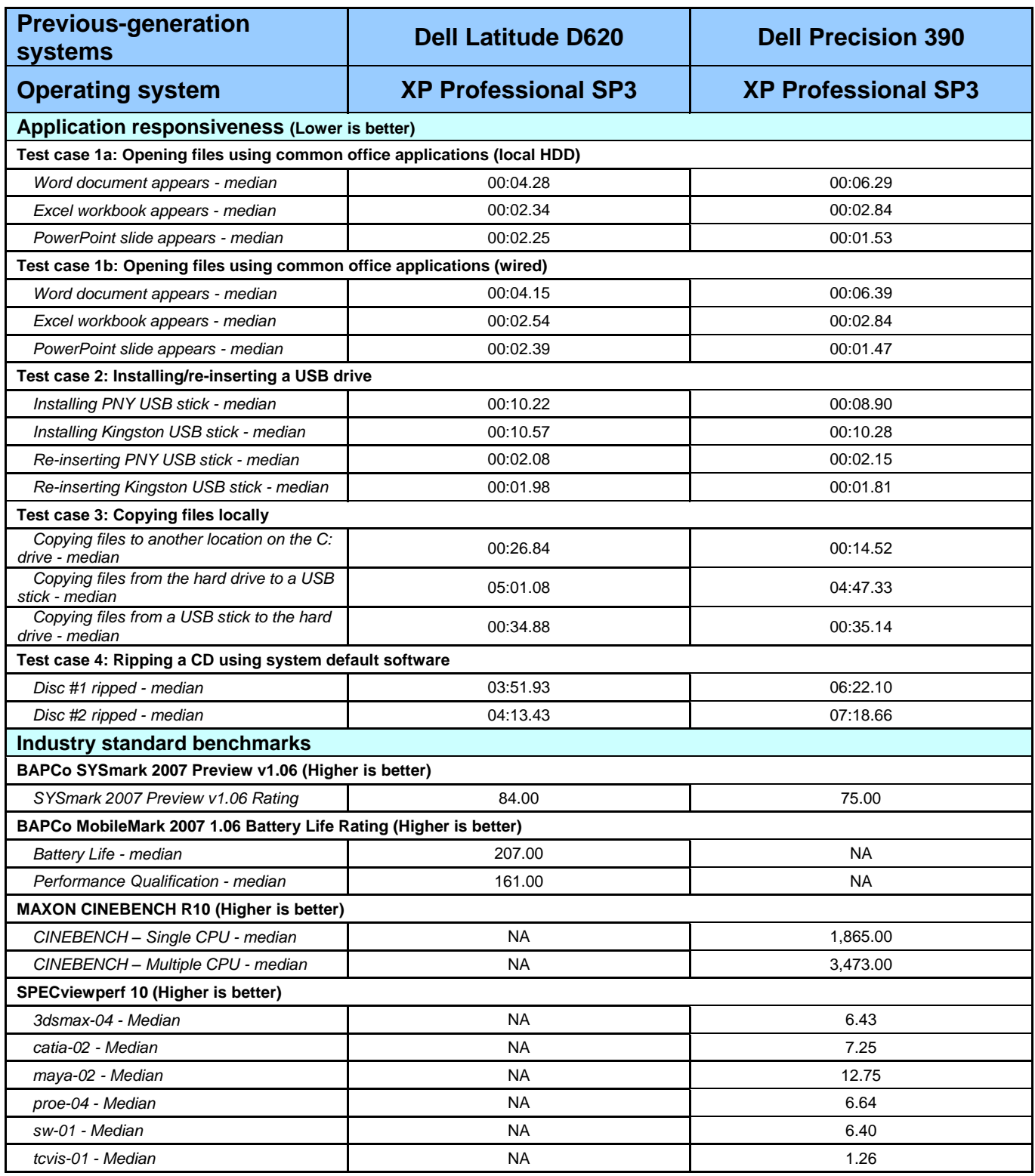

**Figure 12: Detailed test results for the previous-generation notebook systems.**

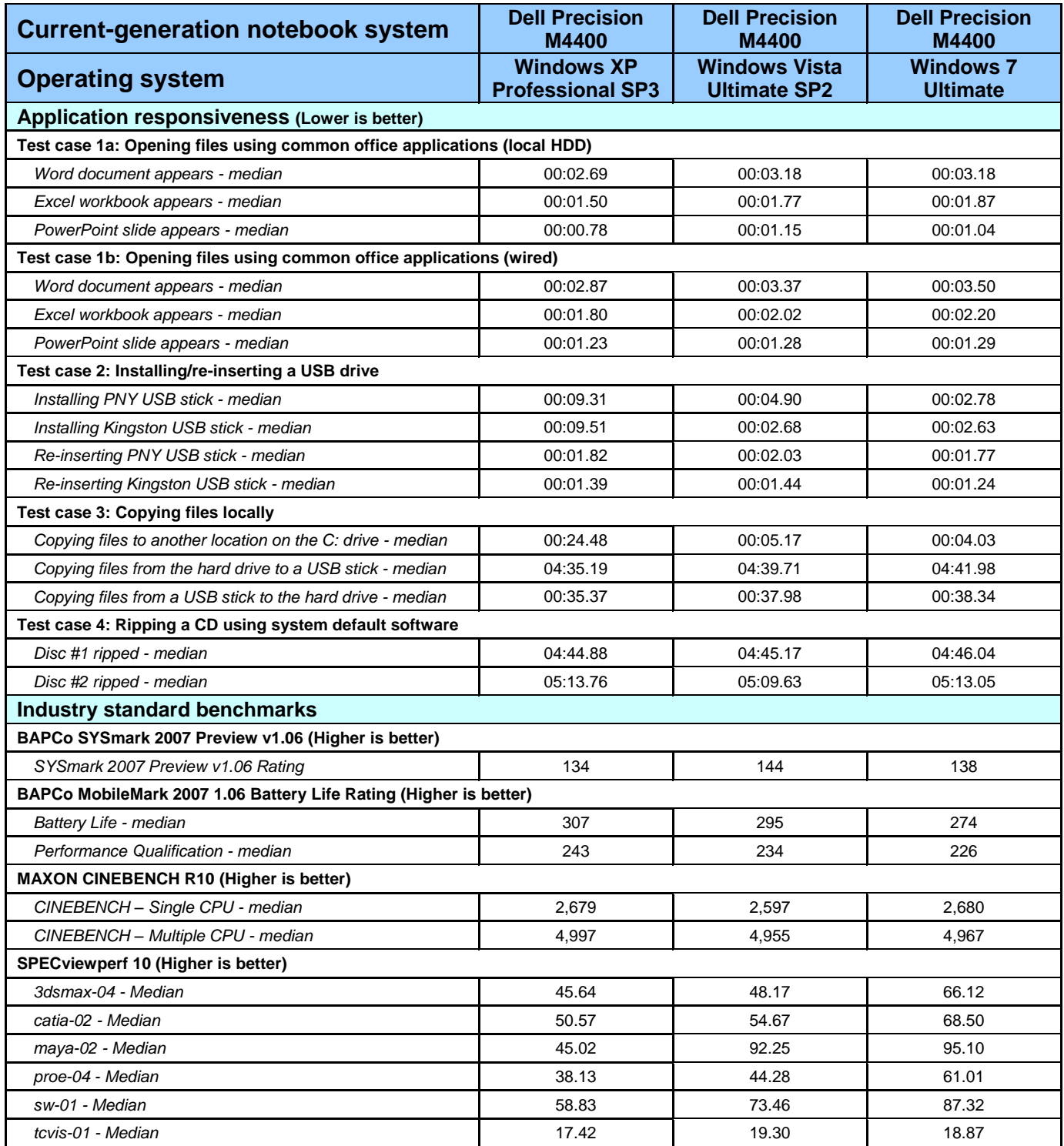

**Figure 13: Detailed test results for the current-generation Dell Precision M4400 notebook system.**

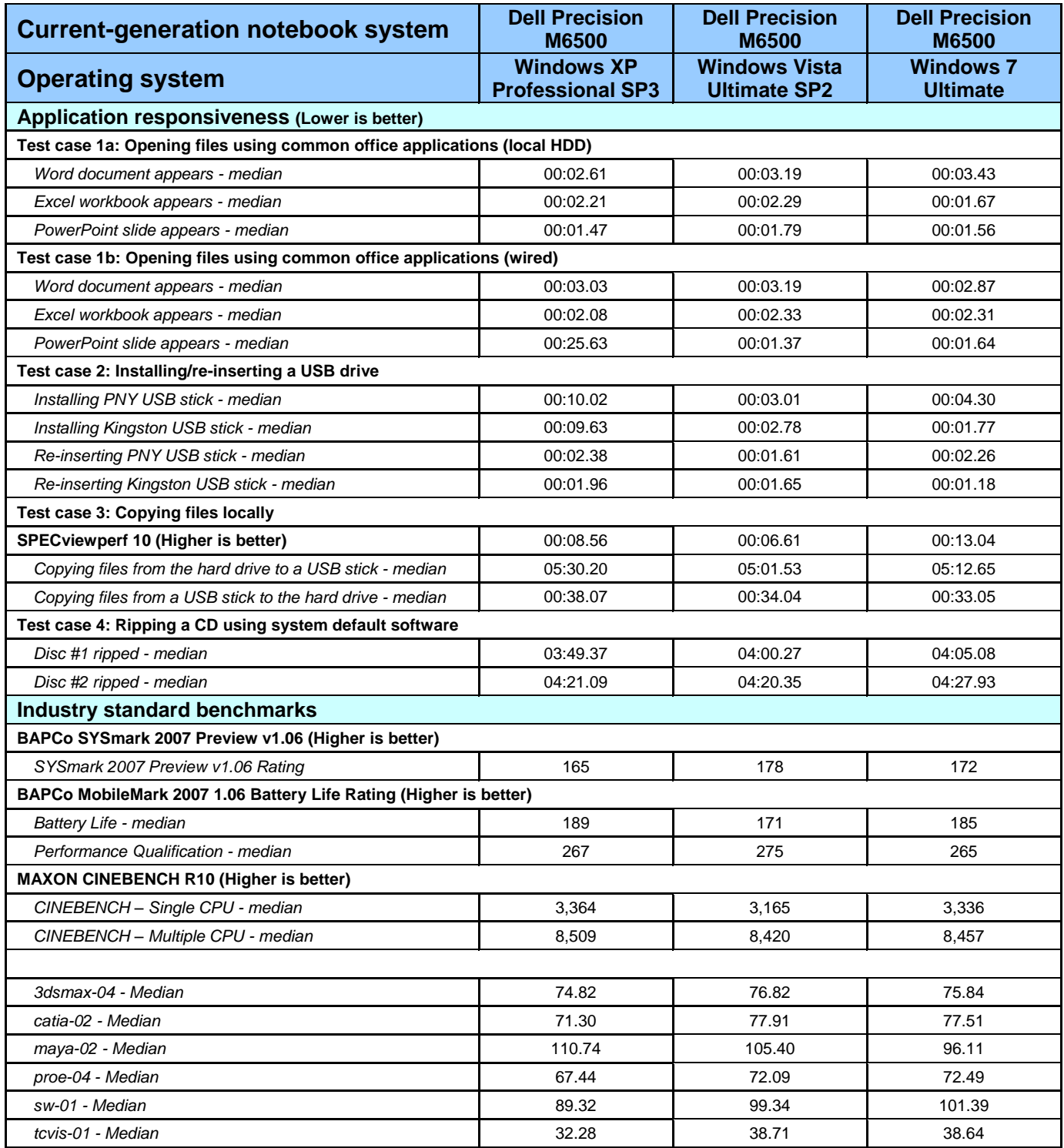

**Figure 14: Detailed test results for the current-generation Dell Precision M6500 notebook system.**

## **Appendix C – Corpus contents**

The 426MB (446,697,762 bytes) test workload included the following files:

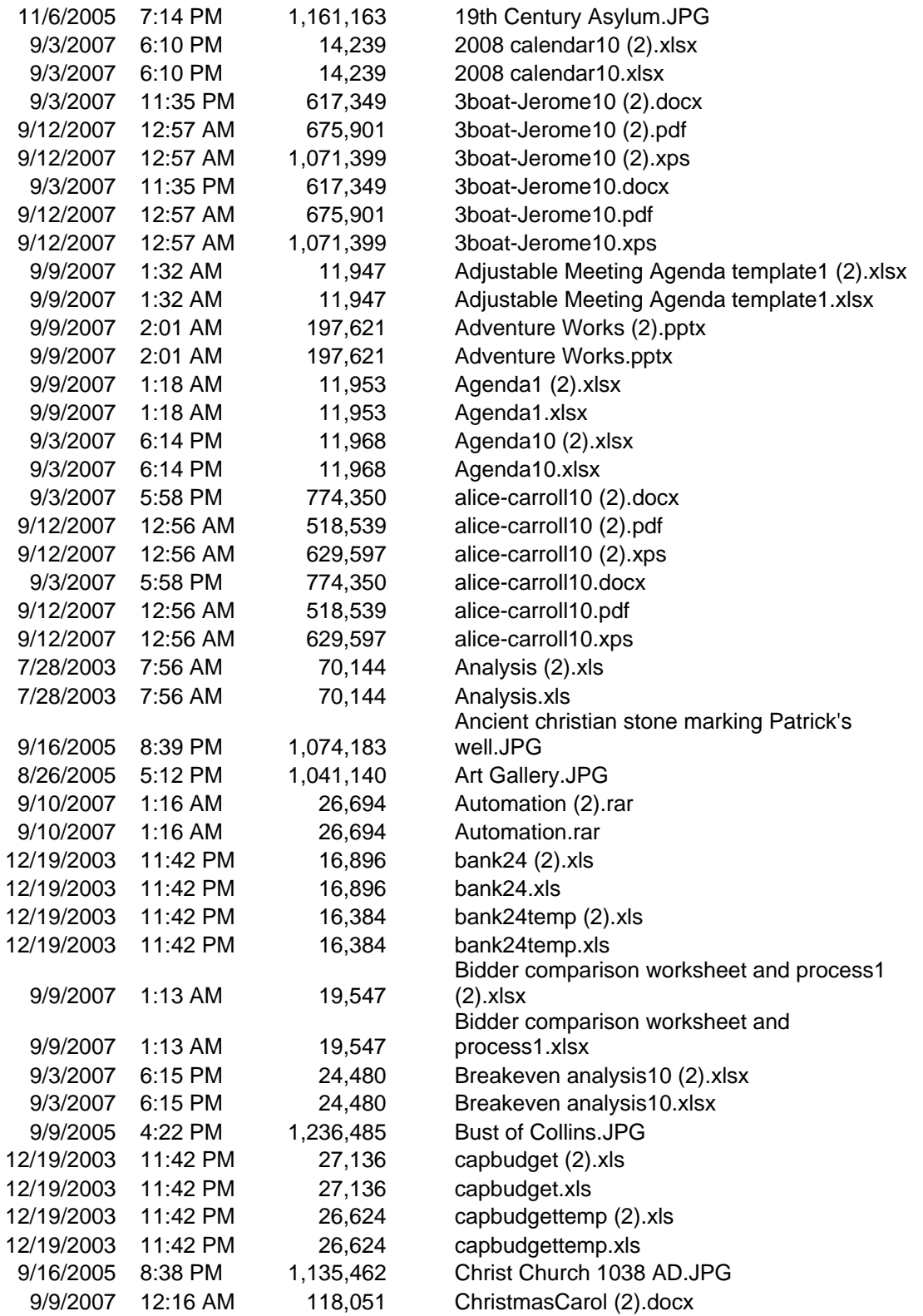

Principled Technologies, Inc.: A performance comparison of current Dell Precision M4400 and M6500 notebook systems 24 vs. previous-generation Dell notebook and desktop systems

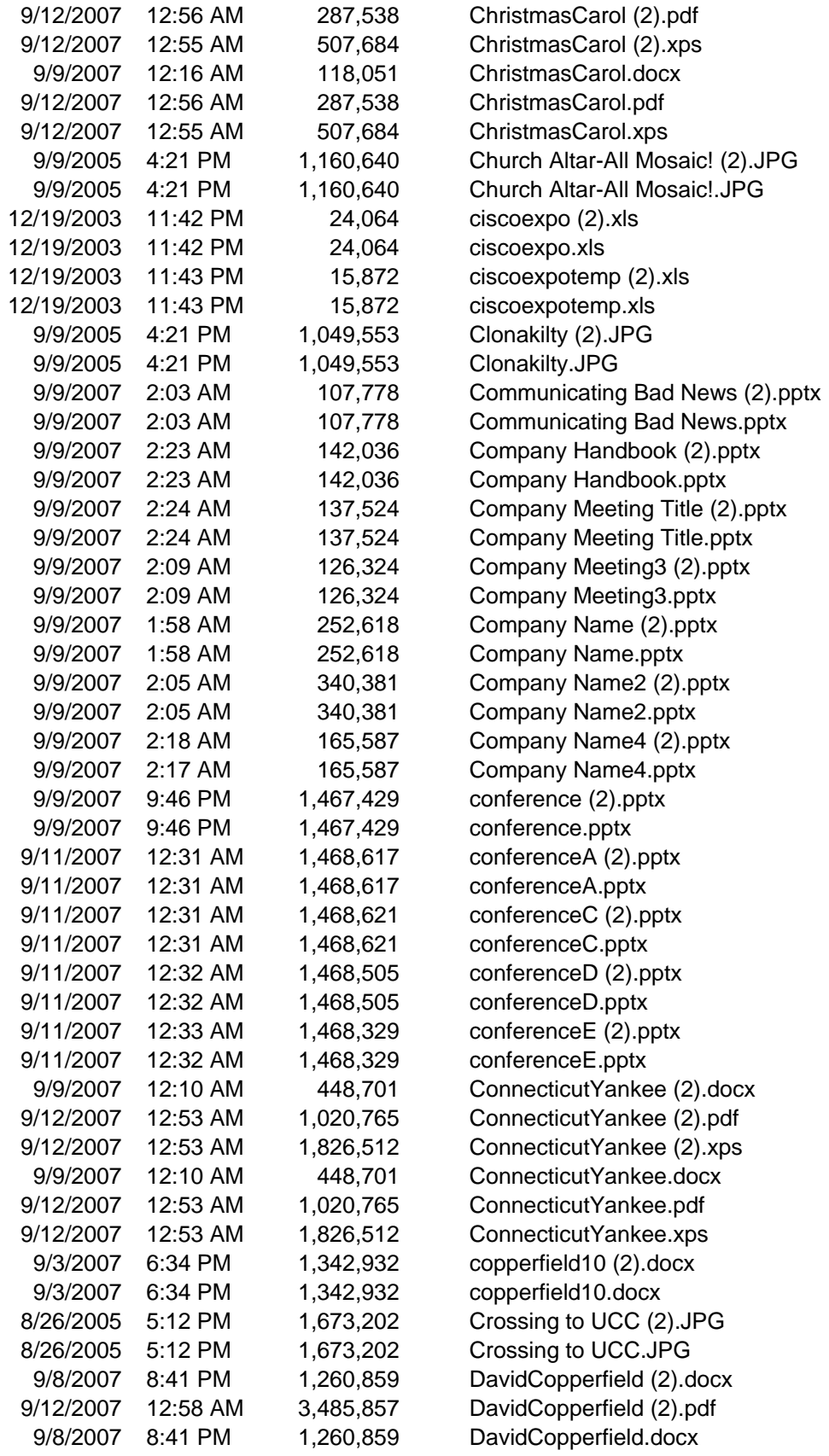

Principled Technologies, Inc.: A performance comparison of current Dell Precision M4400 and M6500 notebook systems 25 vs. previous-generation Dell notebook and desktop systems

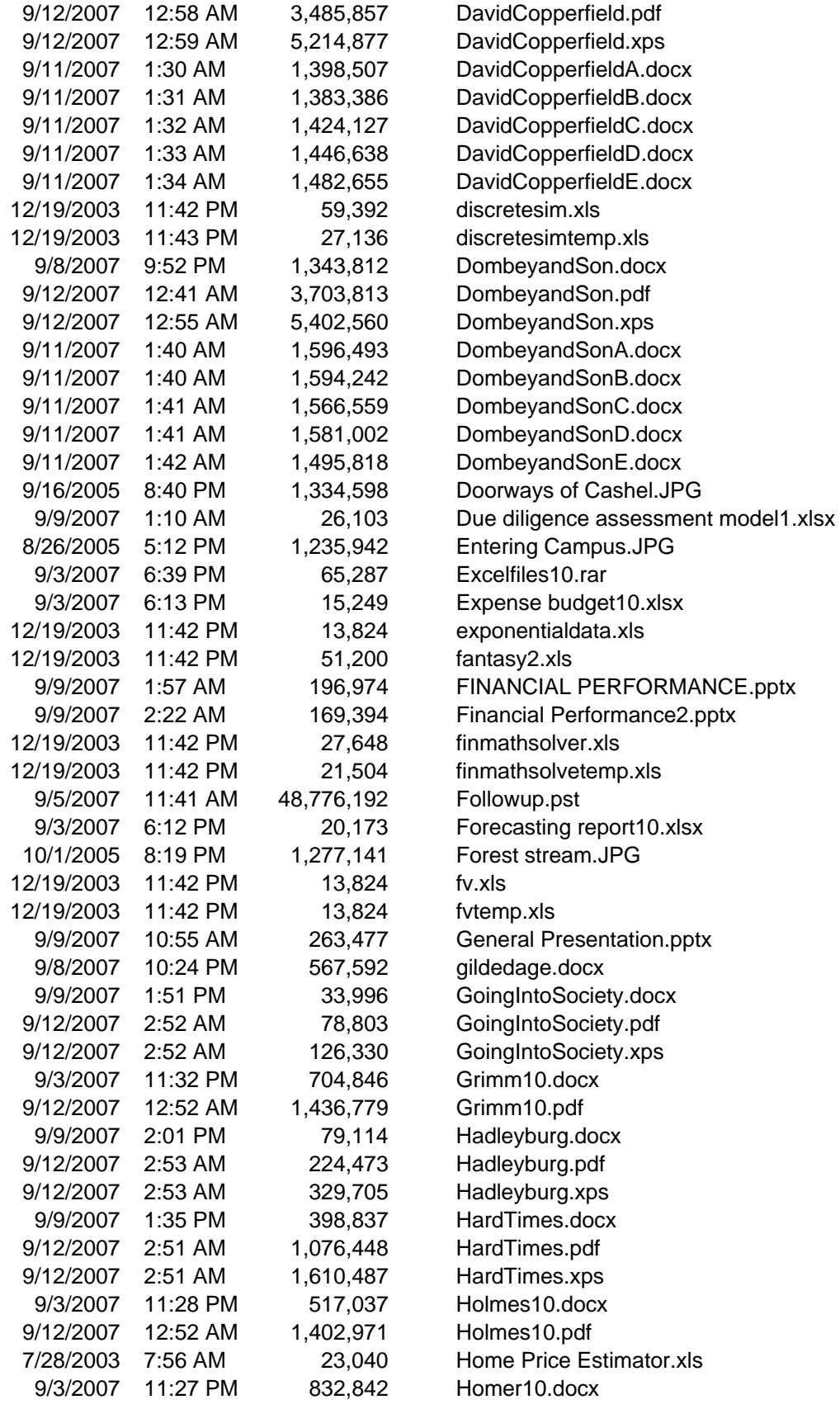

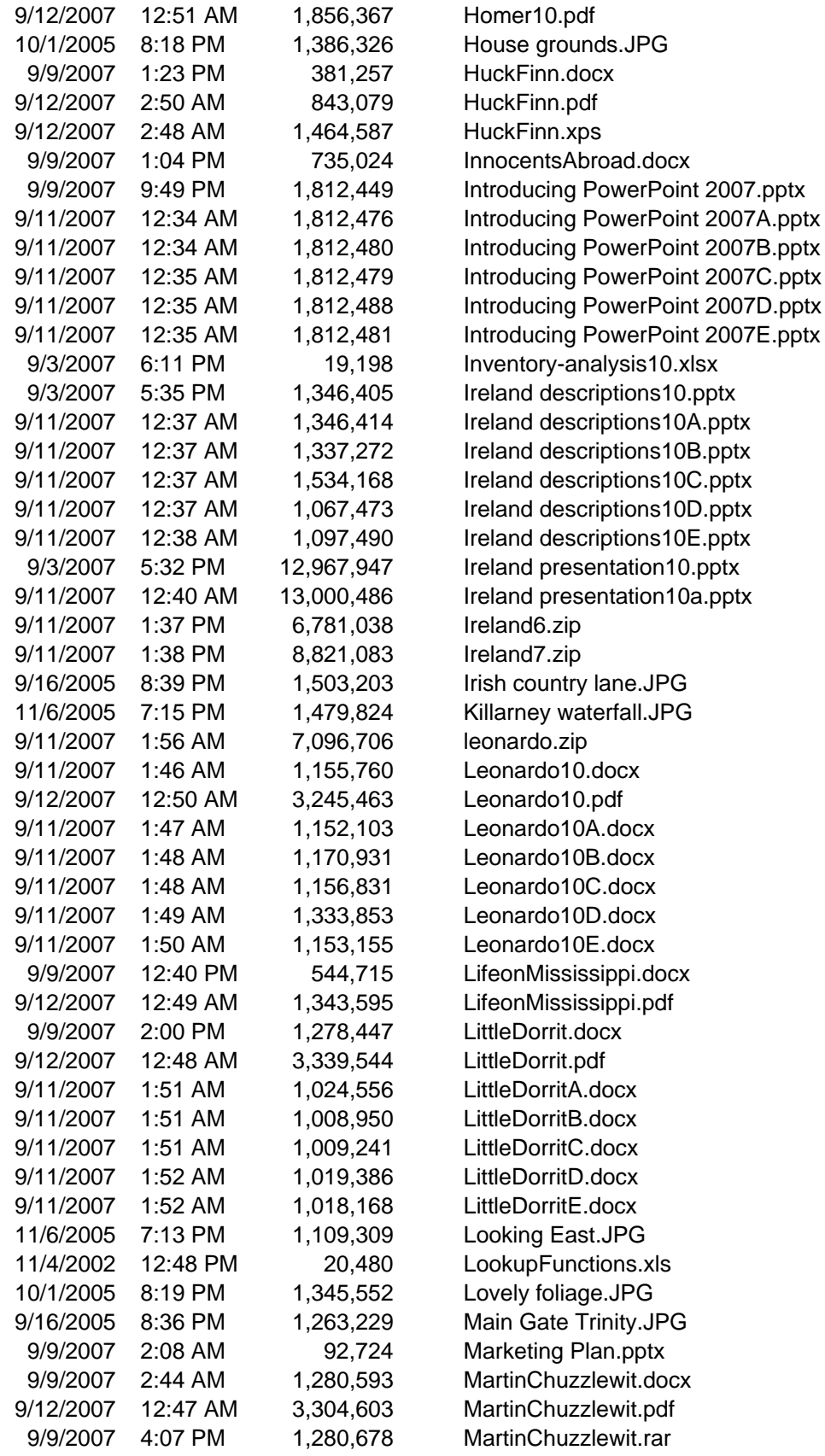

Principled Technologies, Inc.: A performance comparison of current Dell Precision M4400 and M6500 notebook systems 27 vs. previous-generation Dell notebook and desktop systems

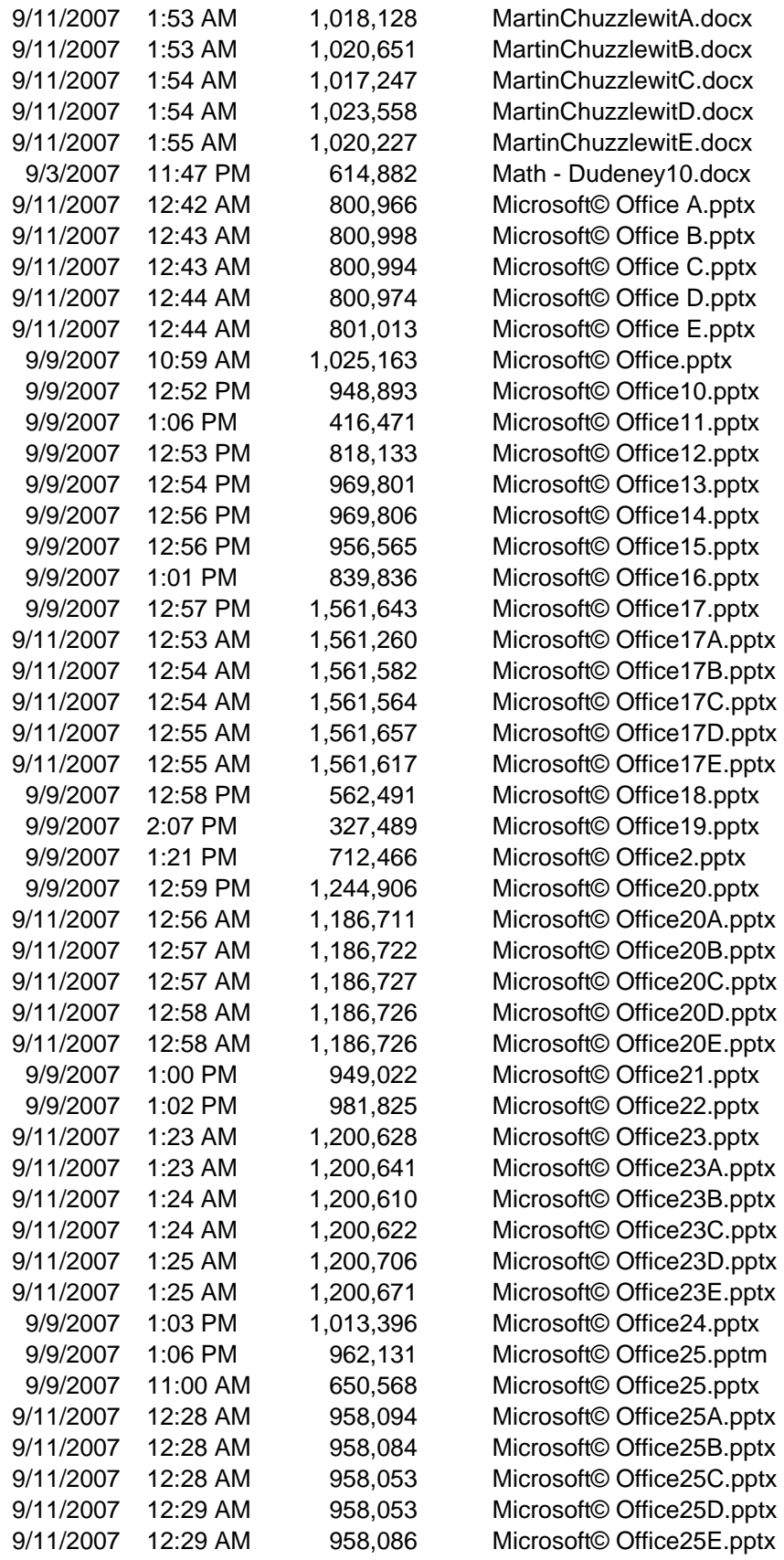

Principled Technologies, Inc.: A performance comparison of current Dell Precision M4400 and M6500 notebook systems 28 vs. previous-generation Dell notebook and desktop systems

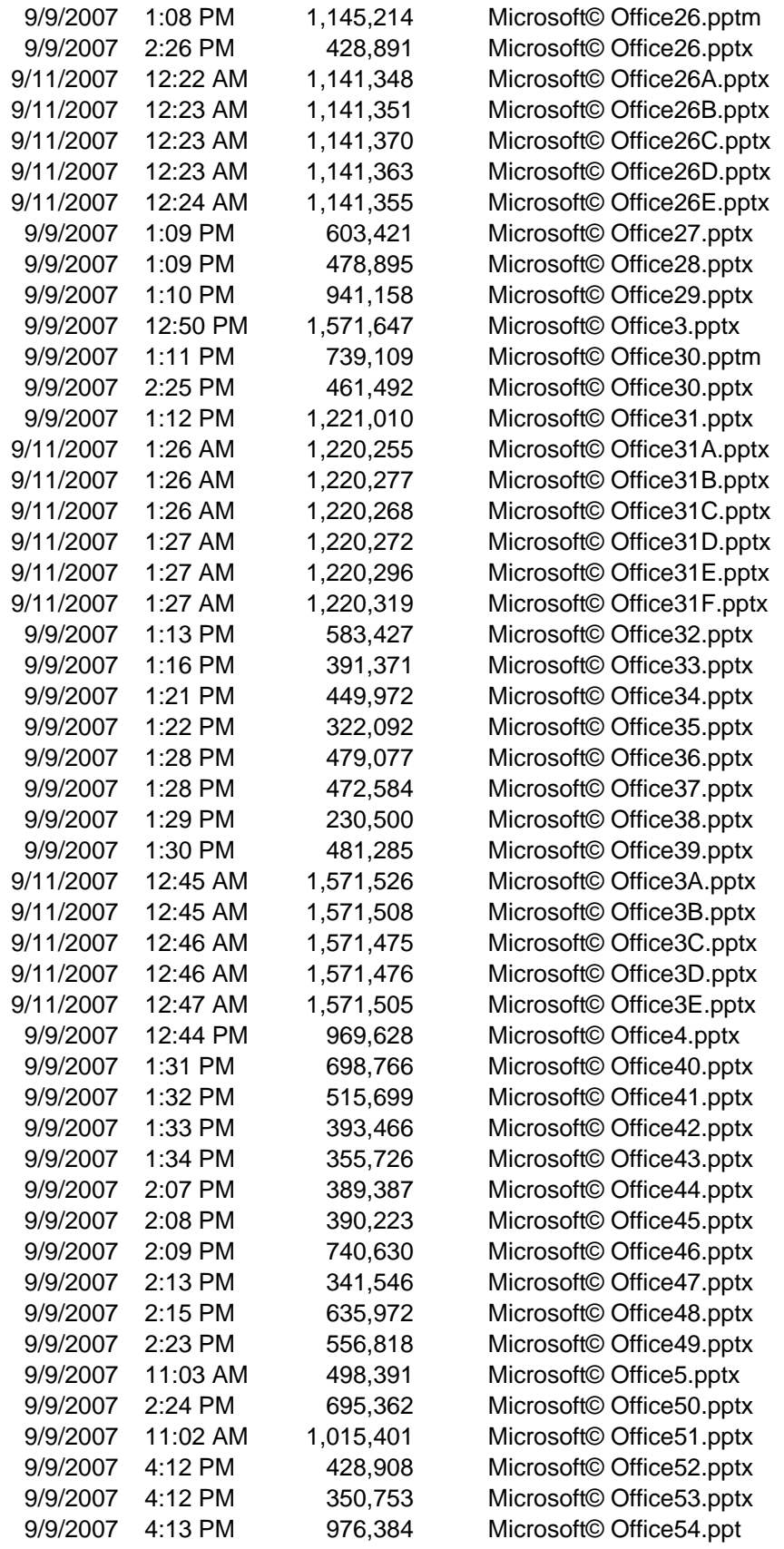

Principled Technologies, Inc.: A performance comparison of current Dell Precision M4400 and M6500 notebook systems 29 vs. previous-generation Dell notebook and desktop systems

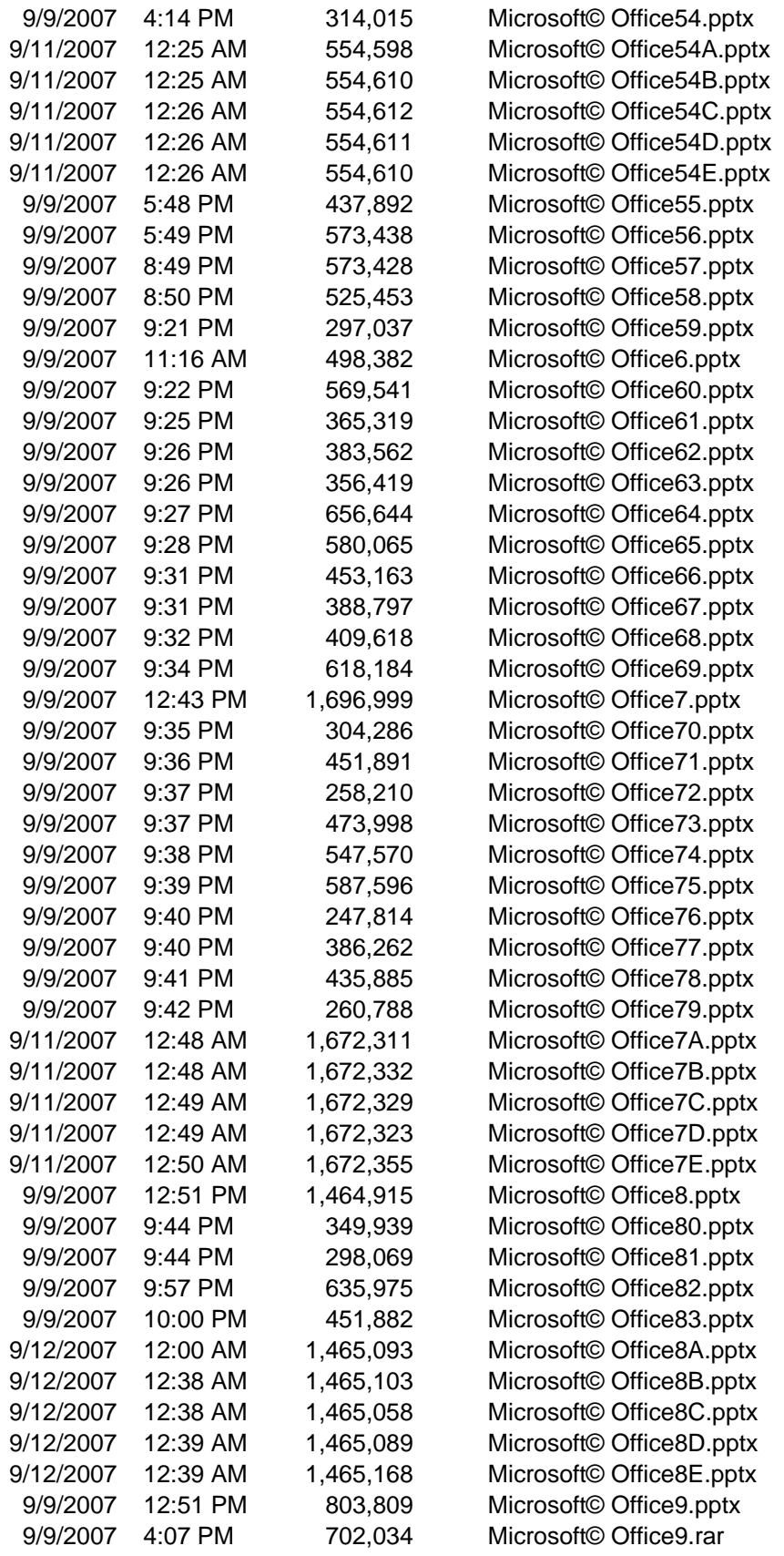

Principled Technologies, Inc.: A performance comparison of current Dell Precision M4400 and M6500 notebook systems 30 vs. previous-generation Dell notebook and desktop systems

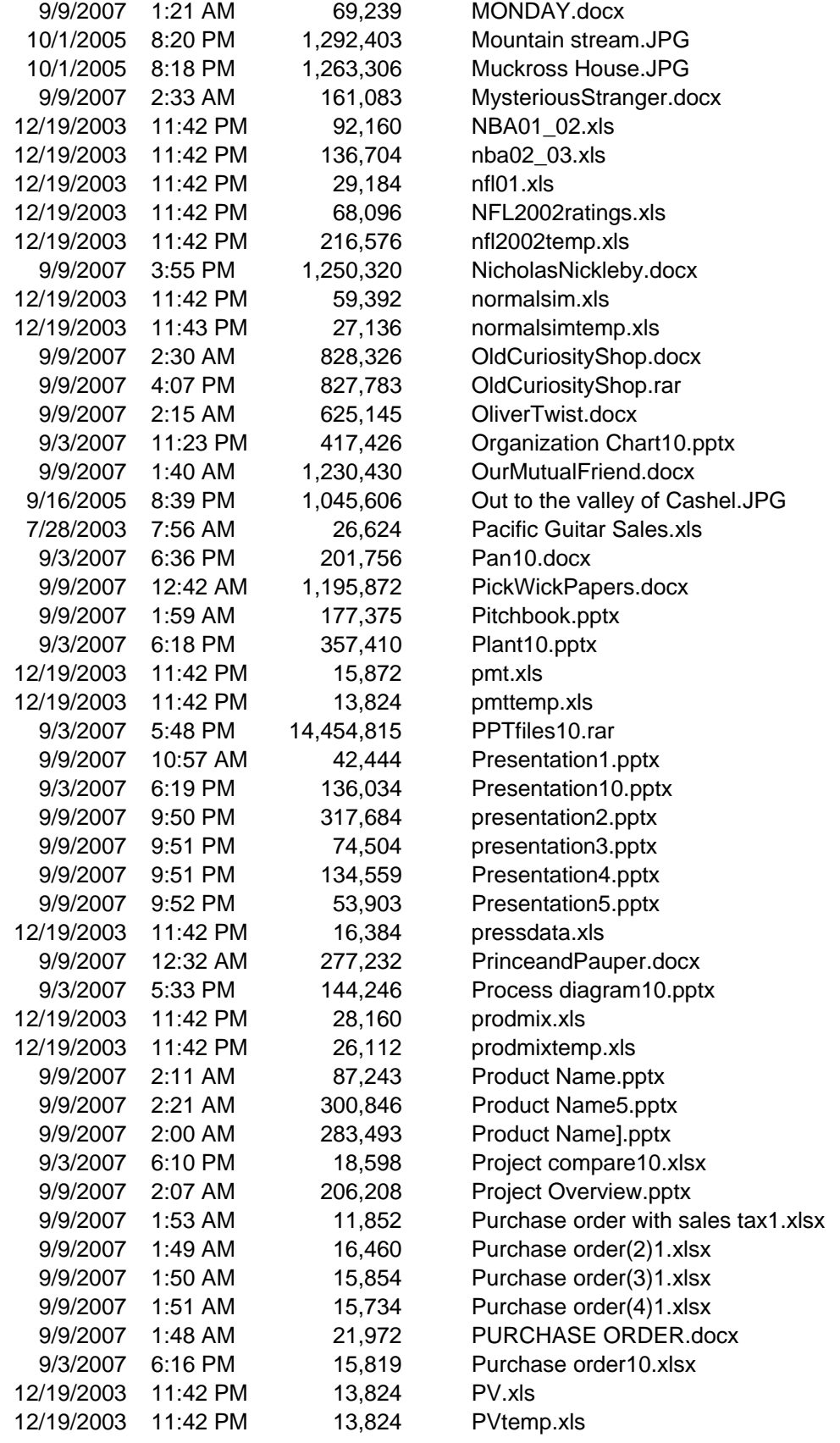

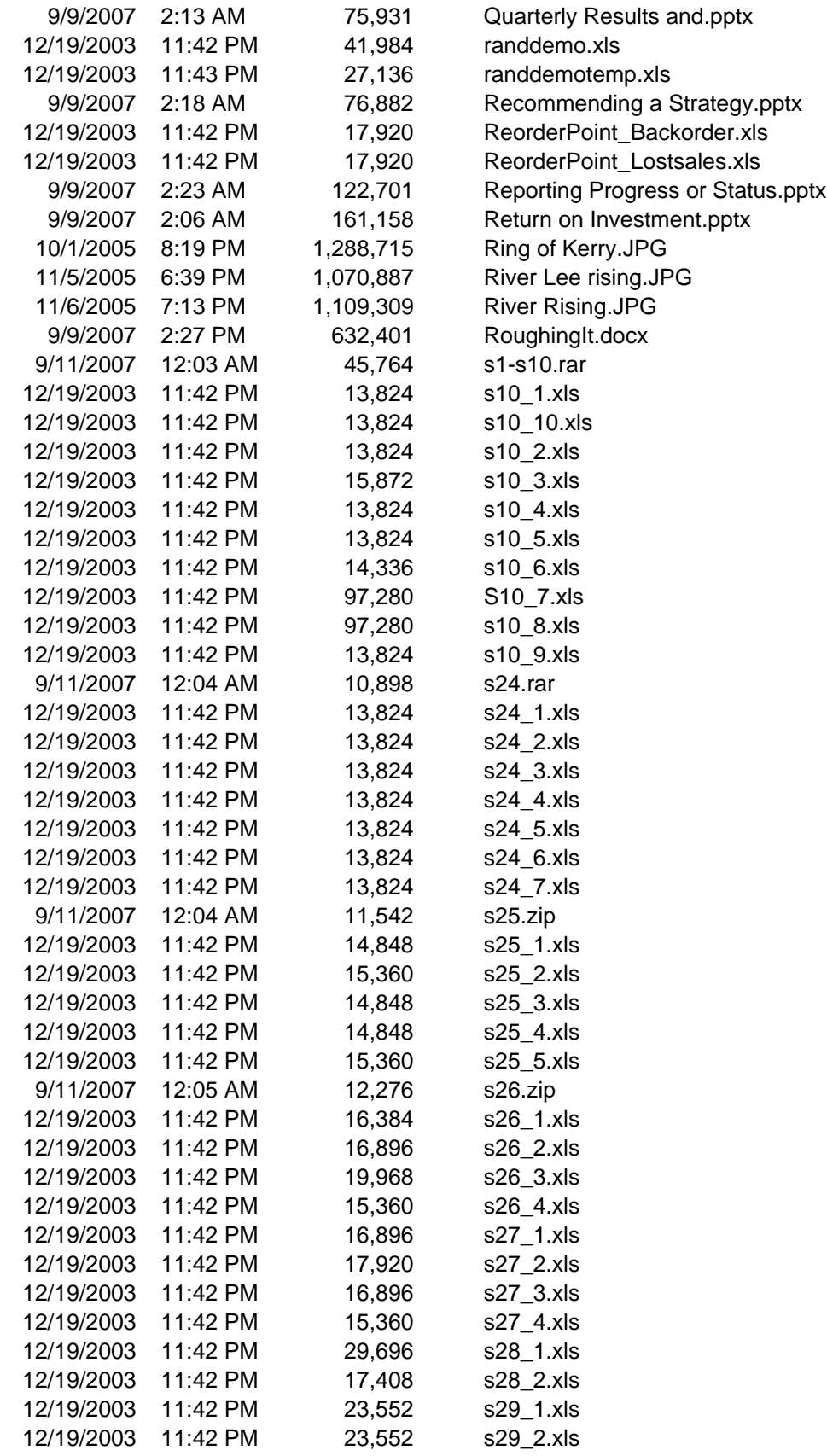

Principled Technologies, Inc.: A performance comparison of current Dell Precision M4400 and M6500 notebook systems 32 vs. previous-generation Dell notebook and desktop systems

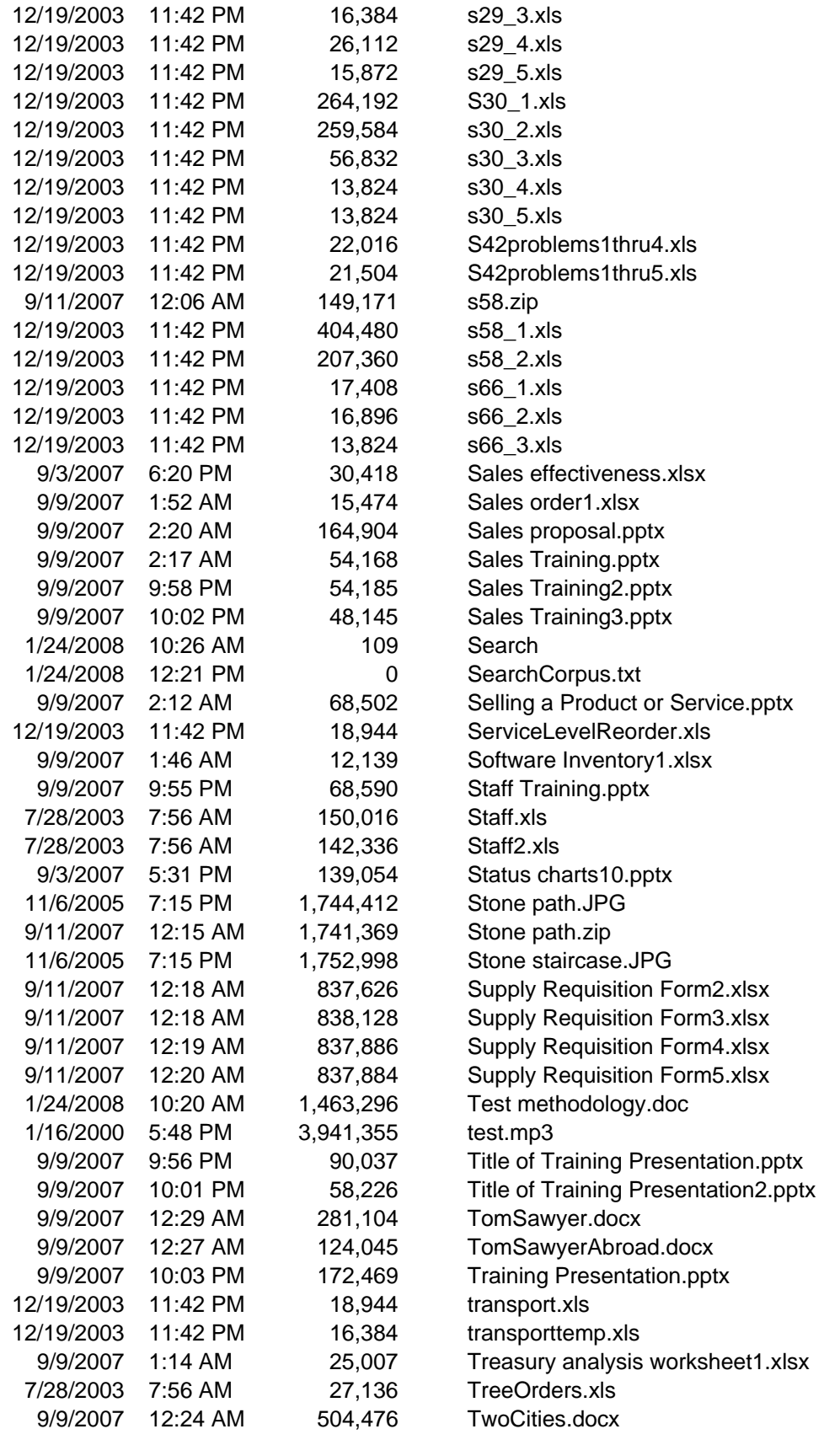

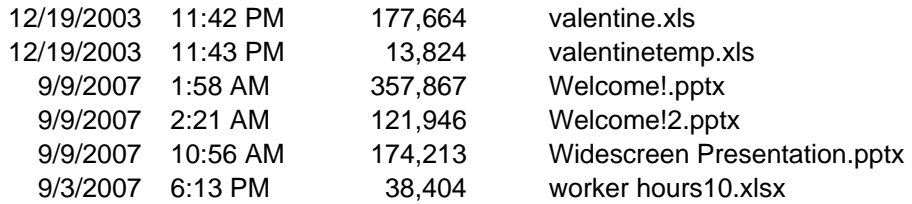

# **About Principled Technologies**

We provide industry-leading technology assessment and fact-based marketing services. We bring to every assignment extensive experience with and expertise in all aspects of technology testing and analysis, from researching new technologies, to developing new methodologies, to testing with existing and new tools. When the assessment is complete, we know how to present the results to a broad range of target audiences. We provide our clients with the materials they need, from market-focused data to use in their own collateral to custom sales aids, such as test reports, performance assessments, and white papers. Every document reflects the results of our trusted independent analysis.

We provide customized services that focus on our clients' individual requirements. Whether the technology involves hardware, software, Web sites, or services, we offer the experience, expertise, and tools to help you assess how it will fare against its competition, its performance, whether it's ready to go to market, and its quality and reliability.

Our founders, Mark L. Van Name and Bill Catchings, have worked together in technology assessment for over 20 years. As journalists, they published over a thousand articles on a wide array of technology subjects. They created and led the Ziff-Davis Benchmark Operation, which developed such industry-standard benchmarks as Ziff Davis Media's Winstone and WebBench. They founded and led eTesting Labs, and after the acquisition of that company by Lionbridge Technologies were the head and CTO of VeriTest.

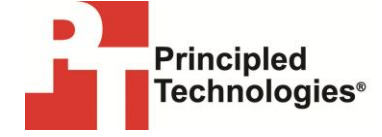

Principled Technologies, Inc. 1007 Slater Road, Suite 250 Durham, NC 27703 www.principledtechnologies.com info@principledtechnologies.com

Principled Technologies is a registered trademark of Principled Technologies, Inc. All other product names are the trademarks of their respective owners.

Disclaimer of Warranties; Limitation of Liability:

PRINCIPLED TECHNOLOGIES, INC. HAS MADE REASONABLE EFFORTS TO ENSURE THE ACCURACY AND VALIDITY OF ITS TESTING, HOWEVER, PRINCIPLED TECHNOLOGIES, INC. SPECIFICALLY DISCLAIMS ANY WARRANTY, EXPRESSED OR IMPLIED, RELATING TO THE TEST RESULTS AND ANALYSIS, THEIR ACCURACY, COMPLETENESS OR QUALITY, INCLUDING ANY IMPLIED WARRANTY OF FITNESS FOR ANY PARTICULAR PURPOSE. ALL PERSONS OR ENTITIES RELYING ON THE RESULTS OF ANY TESTING DO SO ATTHEIR OWN RISK, AND AGREE THAT PRINCIPLED TECHNOLOGIES, INC., ITS EMPLOYEES AND ITS SUBCONTRACTORS SHALL HAVE NO LIABILITY WHATSOEVER FROM ANY CLAIM OF LOSS OR DAMAGE ON ACCOUNT OF ANY ALLEGED ERROR OR DEFECT IN ANY TESTING PROCEDURE OR RESULT.

IN NO EVENT SHALL PRINCIPLED TECHNOLOGIES, INC. BE LIABLE FOR INDIRECT, SPECIAL, INCIDENTAL, OR CONSEQUENTIAL DAMAGES IN CONNECTION WITH ITS TESTING, EVEN IF ADVISED OF THE POSSIBILITY OF SUCH DAMAGES. IN NO EVENT SHALL PRINCIPLED TECHNOLOGIES, INC.'S LIABILITY, INCLUDING FOR DIRECT DAMAGES, EXCEED THE AMOUNTS PAID IN CONNECTION WITH PRINCIPLED TECHNOLOGIES, INC.'S TESTING. CUSTOMER'S SOLE AND EXCLUSIVE REMEDIES ARE AS SET FORTH HEREIN.